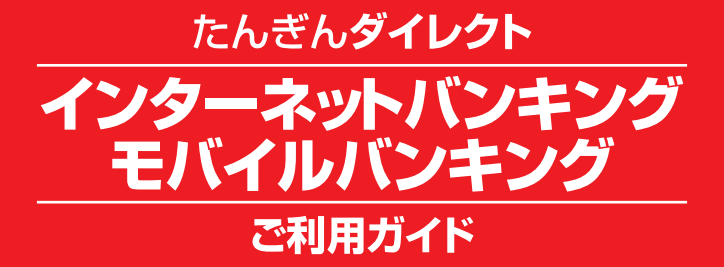

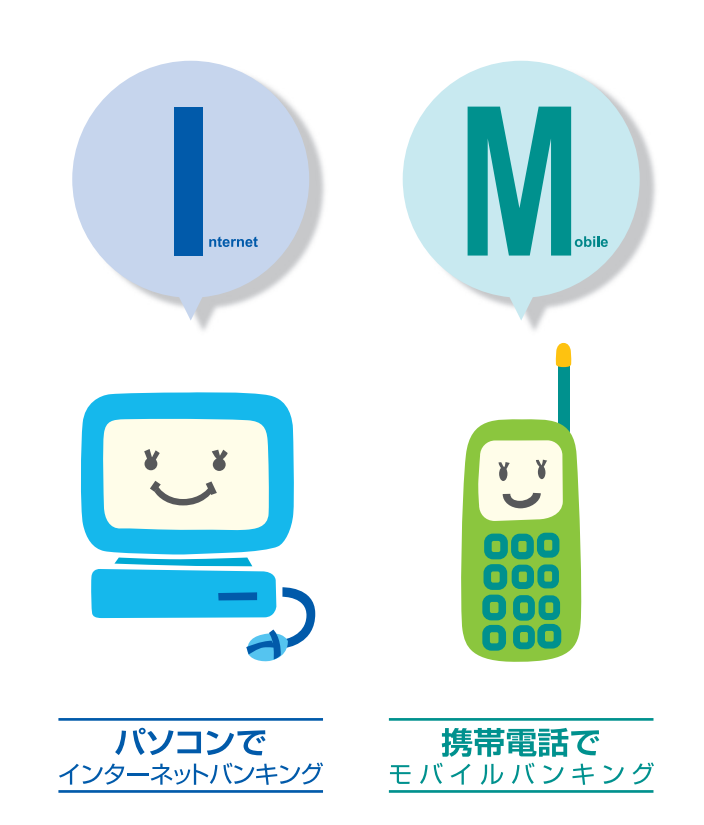

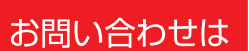

<u>তত 0120-164-312</u> 受付時間/9:00~17:00 (ただし、土・日・祝日のほか、1月1日~ 3日、12月31日は除きます) URL http://www.tajimabank.co.jp/

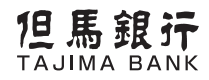

(平成24年8月31日作成)

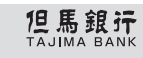

# **サービス内容の一覧**

#### サービス内容一覧表

たんぎんダイレクトは、土・日・祝日・12月31日を含めて、24時間 ご利用いただけます。

ただし、毎月第1・第3月曜日の午前2時から午前6時、1月1日か ら3日、5月3日から5日の午前2時から午前6時を除きます。

サービス項目 インターネット モバイル 利用限度額 サービス内容 Ů 残高照会 → <mark>→</mark> ⊙ → − → → → → → → → → → → → → → → 事前にご登録いただいたご本人名義の口座の残高の照会ができます。 **U** 入出金明細照会 - ・事前にご登録いただいたご本人名義の口座の入出金明細の照会ができます。  $\mathbf{C}$ ・当行本支店および他行あての振込や、事前にご登録いただいたご本人名義口座 間の振替ができます。 振込・振替 | <mark>・・・</mark> | ・ | ・ | ・ | ・ | ・ | ・ | - | 1日あたり ●当日扱いの振込受付時限は平日15:00、振替受付時限は平日21:00までとなり 200万円 ます。ただし、当座預金の振替受付時限は15:00までとなります。 ーのコントンの<mark>せどになり、 インテレンタイムパスワードで</mark><br>振込・振替予約 は<mark>です 利用の場合は 500 万円まで 、 すす。 ます。 ます。 まず 。 まず 。 その意味を考えての間を指定して振込・振替の予約ができ 。 まず 。 まず 。 この</mark> ※ワンタイムパスワードご 利用の場合は500万円まで ます。 ・ 受付日が90営業日以内の取引について照会できます。 振込・振替のご依頼内容 振替のご依頼内容 <mark>| い]</mark> | <mark>・・・</mark><br>照会・取消 | コンコントラップ ・ 「予約扱い」の振込・振替は、指定日の前日までに限り、ご使用端末での取消が 可能です。(当日扱いの振込・振替は、ご使用端末での取消はできません。) ・総合口座へ定期預金のお預入れができます。 ●お預入れ予約は預入日の1ヶ月前からできます。  $\mathbf{C}$ — | 1回あたり<br>| | 1,000万円未満 定期預金預入 ●取扱いの定期預金の種類はスーパー定期および期日指定定期預金(3年)とさせ て頂きます。 (※1) ●マル優でのお取扱いはできません。 ・総合口座へお預入れの定期預金で、満期が到来する定期の解約ができます。  $\overline{\mathbf{C}}$ — 1日あたり<br>| 1,000万円未満 定期預金払出 ●解約の予約は満期日の1ヶ月前からできます。 ●中途解約はお取扱いできません。  $(x:1)$ ・お届住所の変更手続きができます。 住所変更 2000 ※当座預金・ご融資・マル優・財形預金・公共債・投資信託をご利用の場合は、別途届出 - 一本絵画 一般で、第一次の一本の読み ・NHK、電気、電話、ガス、水道の5つの公共料金の自動引落登録ができます。 公共料金自動引落登録 まっかい ※ガス、水道、下水道料金につきましては、事業体、市町村によってお取扱いできな いみやすい。 税金・各種料金払込み<br>| Fay-easy 「Pay」 - 「Pay-easy」 - ・当行所定の収納機関に対し、税金・各種料金を払込むことができます。

(※1 )依頼日の翌営業日以降の予約扱いとなります。

<mark>い</mark>… パソコン <mark>い</mark>… スマートフォン <mark>…</mark>… モバイル

# **も く じ**

#### **ご利用にあたって**

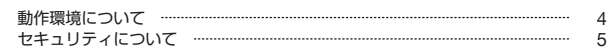

#### **ご利用ガイド**

#### **【たんぎんダイレクトインターネットバンキング】**

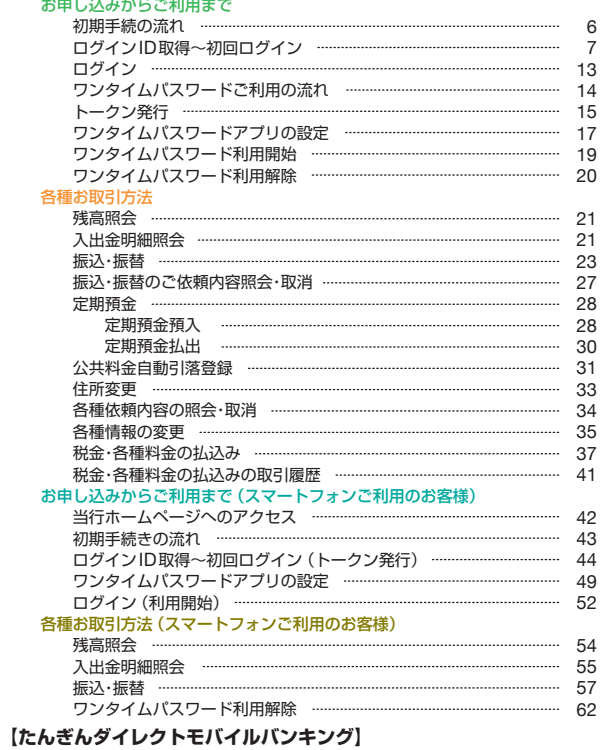

#### 基木情報の登録・変更

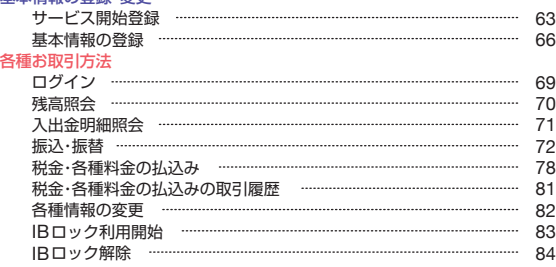

#### **主なエラーと対応方法**

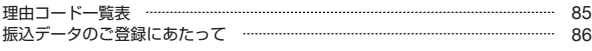

※本冊子掲載の画面等はサービス向上にともなうシステム改良のため、 変更される場合もございます。あらかじめご了承ください。

#### 動作環境について

たんぎんダイレクトをご利用いただくためには、ご利用可能な環境 を準備していただく必要があります。

■インターネット経由のメールが受信できるメールアドレスをお持ちであること。

#### インターネットバンキング

#### ●パソコンをご利用の場合

OSとインターネットに接続するソフトのバージョンは以下を推奨。

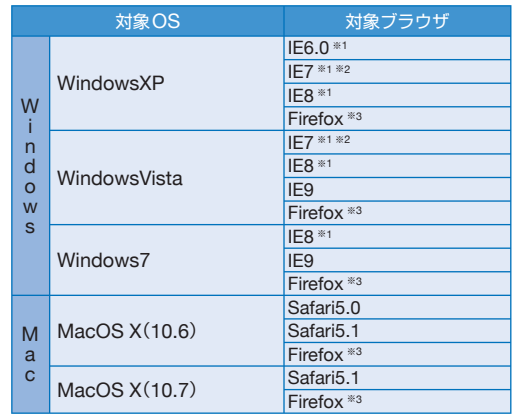

平成**24**年**3**月現在

※1 取引照会業務にてMoneyダウンロードボタンおよびAPIダウンロードボタンを、Tabキーでカーソ ルを移動させて選択した後に、スペースキーでボタンを押下しますと、WindowsXP SP2以降のダ ウンロードブロック機能によりダウンロードが実行できません。この場合、マウスクリックもしくは Enterキーによる押下で問題なくダウンロードできます。

※2 IE7では、画面情報が全く表示されない、という事象が発生することを確認しております。この事象は、 マイクロソフト社のIE7の不具合であることが確認されており、マイクロソフト社よりパッチが提供 されております。

http://support.microsoft.com/default.aspx?scid=kb;ja;933566

※3 最新版のFirefoxにて動作確認しております。

※上記内容については動作確認済の機種であり、動作環境を保証するものではありません。 ※専用のソフトは不要です。

、テルシィン・ISTメにす。<br>(インターネットに接続するためのソフト、モデム、電話回線はお客様にてご用意ください。)

※CATV イントラネット等、ネットワーク環境によってはご利用いただけない場合があります。 (ポート443にご対応できない場合、たんぎんダイレクトのご利用ができませんので予めご了承ください。)

※IE : Internet Explorerの略 Internet Explorer (IE) は米国Microsoft Corporationの米国およびその他の国における登録商標、

または商標です。

#### ●スマートフォンをご利用の場合

#### OSは以下を推奨。

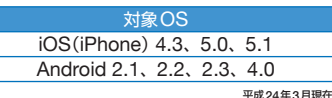

※iPhoneは、Apple Inc.の商標です。 ※iPhone商標は、アイホン株式会社のラ

イセンスに基づき使用されています。

※Androidは、Google Inc.の商標また は登録商標です。

平成**24**年**3**月現在 ※タブレット端末は利用できません。

#### モバイルバンキング

●携帯電話をご利用の場合

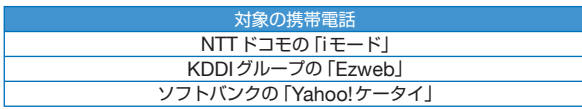

# **ご利用にあたって**

#### セキュリティについて

- ■インターネットバンキングでは、最新のヤキュリティ技術(SSL 128bit)を採用して、お客様の大切な情報を守ります。
- **●サービスご利用の都度、「ログインID」(インターネットバンキン** グのみ)、「ログインパスワード」、「確認用パスワード」をご入力 いただくことにより、ご本人様であることを確認いたします。
- ●「ログインID」、「ログインパスワード」、「確認用パスワード」はご 使用端末の画面上で随時更新できます。
- ●1分毎に変化する1回限りで無効となる「ワンタイムパスワード」 を使用することで、不正取得されたパスワードによるログインを 防止します。
- ●「IBロックサービス」を採用し、携帯電話から利用停止を設定す ることで、パソコンからの利用を制限し、第三者に不正利用され ることを防ぎます。
- ●パソコンの画面に「ソフトウェアキーボード」を表示してマウス で各種パスワードを入力することにより、キーボードで入力した 内容を第三者に不正取得されることを防ぎます。
- ●振込・振替等の取引を行われた場合は、お届けいただいているメー ルアドレスに、ご依頼内容の確認メールを送信いたします。
- ●メニュー画面(ログイン後最初の画面)に、お客様がログインさ れた最近3回の日時を表示いたします。

#### ログイン**ID**、パスワード等の管理について

「ログイン**ID**」「ログインパスワード」「確認用パスワード」は、お客 様がご本人であることを確認するための重要な情報です。これらは 第三者に知られることのないように、またお忘れにならないように ご注意ください。定期的にパスワードを変更していただくとより安 全性が高まります。

#### 取引のご確認

ご依頼いただいたお取引の受付確認や処理結果等の重要なご通知 やご案内をスピーディに電子メールでご案内いたします。お客様が 振込・振替等のお取引を実施したにもかかわらずご依頼内容の確認 メールを受信しない場合やお心当たりのない電子メールが届いた場 合はお取引店までご連絡ください。

#### サービスの休止について

システムの更新・メンテナンス等により一時的にサービスを休止す ることがありますのであらかじめご了承ください。

#### 画面移動および終了時

ブラウザ上の「戻る」、「進む」ボタンは使用しないでください。 終了時には画面上の「ログアウト」ボタンを押してください。 (ブラウザ上の「×」ボタンは押さないでください。)

## 【たんぎんダイレクトインターネットバンキング】 たんぎんダイレクトインターネットバンキング】 **お申し込みからご利用まで 申し込みからご利用まで**

たんぎんダイレクトをご利用いただくためには、「ログイン **ID**の登録」等をインターネット上で行っていただきます。

### ● 初期手続の流れ ●

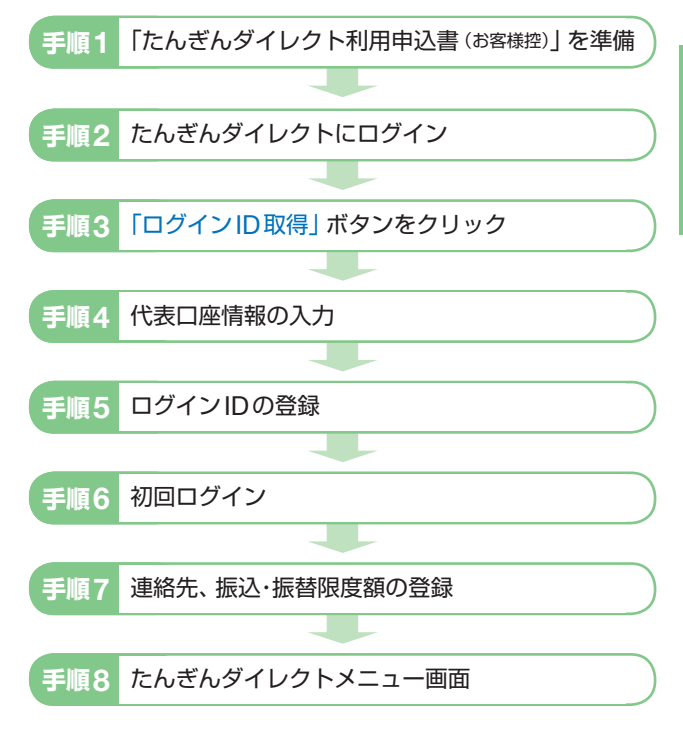

#### △ご確認ください

「ログインID」、「ログインパスワード」および「確認用パスワー ド」は、いずれも今後たんぎんダイレクトをご利用の都度必要 となります。

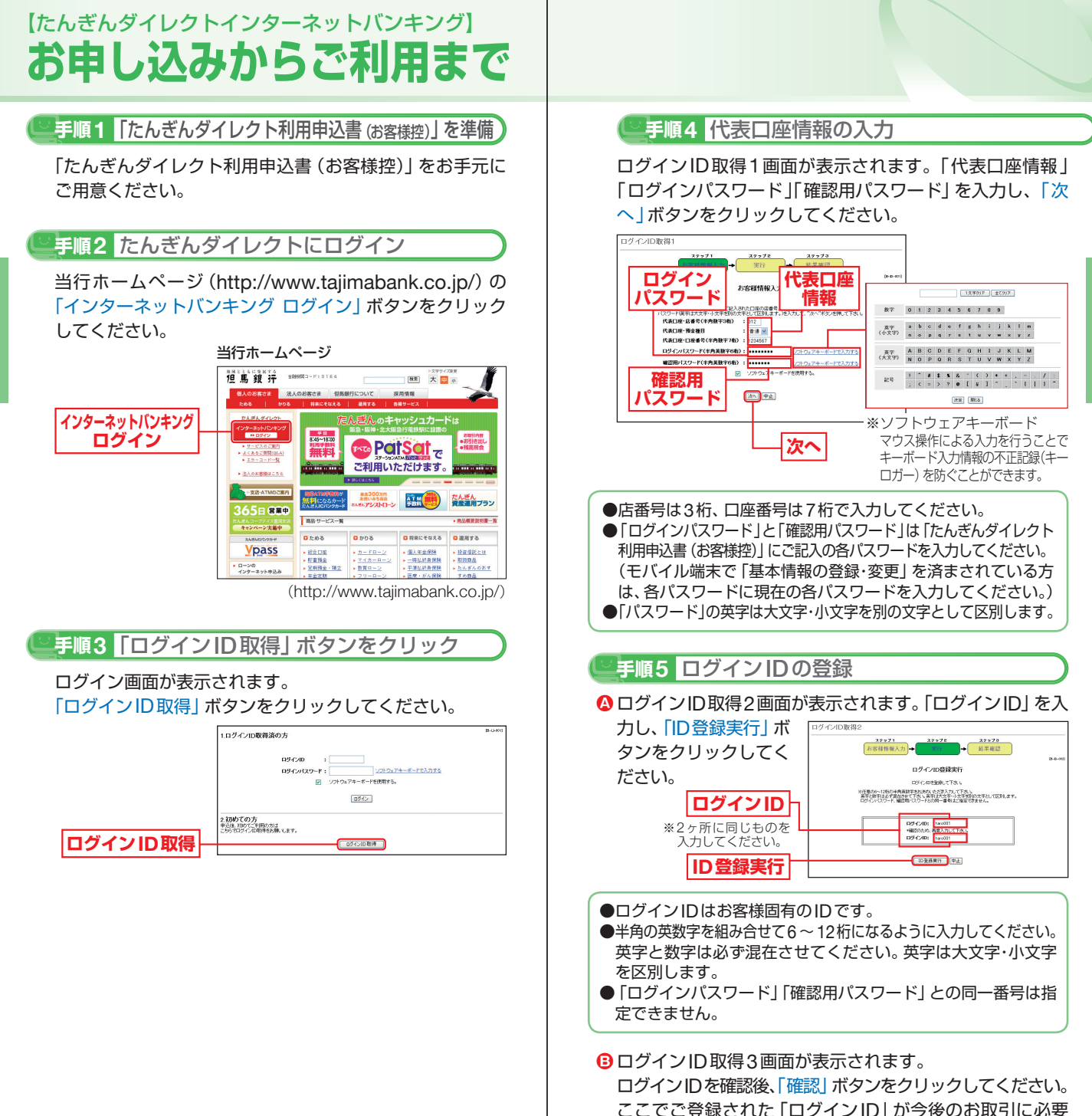

**7**

なお客様の「ログインID」となります。

キャンス ストール・コンピュータ しょうしょう

し込みからご利用まで

お曲

再度ログイン画面が表示されます。

- **❹登録した「ログインID」および「ログインパスワード」を** 入力してください。
- <mark>B</mark> 人力内容を確認し、| ロクイン」 ホタンをクリックしてく ださい。
	- ※モバイル端末で「基本情報の登録・変更」を済まされている方は、手 順8へお進みください。

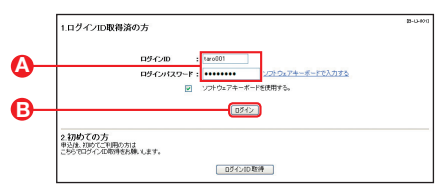

#### **手順6** 初回ログイン **手順7** 連絡先、振込・振替限度額の登録

#### **④ お客様情報登録画面が表示されます。**

「e-mailアドレス」を登録してください。 お取引の受付確認や処理結果を電子メールでご案内いたし ます。

※メールアドレスは、半角英数字64文字以内のものを入力してください。 ※電子メールは、定期的にチェックしてください。

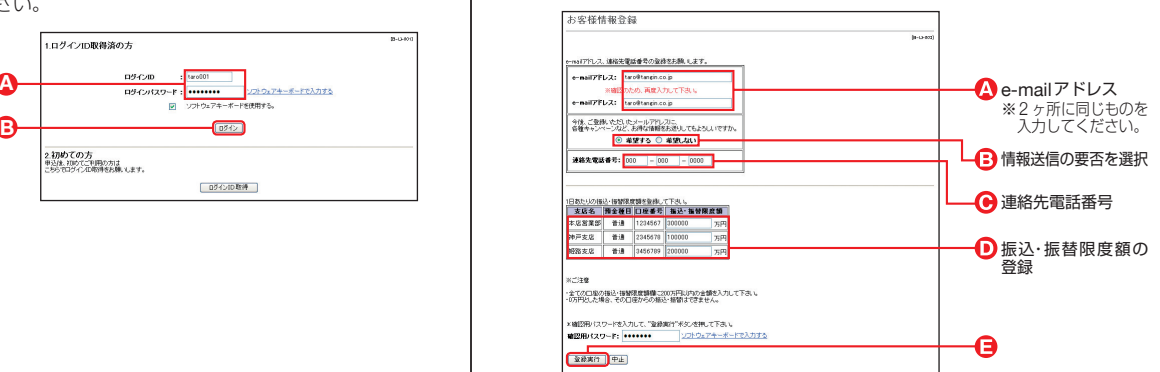

- 
- 各種キャンペーン等の情報送信の要否を選択してください。 **B**
- **<del>◎</del> | 連絡先電話番号」を登録してください。**
- | 振込限度額」 を登録してください。

※0円から200万円の範囲で入力してください。 振込・振替を希望されない場合は、0を入力してください。

**■ 人力内容を確認後、| 確認用バスワード」 を人力し、| 登録** 実行」ボタンをクリックしてください。

※メールアドレスについて

 携帯電話またはスマートフォンのメールアドレスを登録される方で、 インターネット経由のメールについて、受信拒否になるよう設定さ れている場合は、携帯電話またはスマートフォンの「ドメイン指定受 信機能」により、「webcenter.anser.or.jp」のドメインが受信可能に なるよう、設定を変更してください。

キャンス ストール・コンピュータ しょうしょう

し込みからご利用まで

お曲

#### **手順8** たんぎんダイレクトメニュー画面 ご依頼内容の<br>- 照会・取置 ①お取引いただいた公共料金自動引落登録・定期 預金取引・住所変更の内容を確認、もしくは取 消する際はこちらからどうぞ。(P34) 公共料金<br>自動引落登線 ②公共料金の自動引落登録はこちらからどうぞ。 (P31) 定期預金預入 ③定期預金の預入はこちらからどうぞ。(P28) 定期預金払出 ④定期預金の払出はこちらからどうぞ。(P30) 住所変更 ⑤住所の変更はこちらからどうぞ。(P33) パスワード変更 ログインID変更 ⑥パスワード変更、ログインID変更、お客様登録 情報変更、振込・振替限度額変更はこちらから どうぞ。(P35~36) お客様登録情報 麥更 振込·振替限度額変更 税金・各種料金<br>- の払込み ⑦税金・各種料金の払込みはこちらからどうぞ。 (P37) 税金·各種料金<br>の払込み照会 ちらからどうぞ。(P41)

⑧税金・各種料金の払込みの取引履歴の確認はこ ワンタイムパスワード ⑨ワンタイムパスワードの申請はこちらからどうぞ。 申請 (P15) ログアウト ⑩ログアウト(終了ボタン)

 終了するときは、必ず「ログアウト」ボタンを クリックしてください。

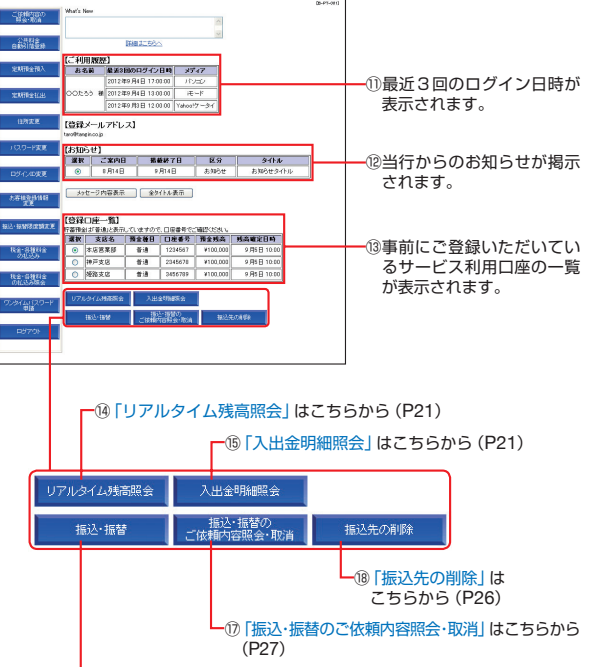

<u>L ⑯ 「振込・振替」</u>はこちらから (P23)

キャンス ストール・コンピュータ しょうしょう

し込みからご利用まで

お曲

キャンプ ちょうしょう しゅうしょう しゅうしょう

### **ログイン**

#### **手順1** ログイン画面を表示

当行ホームページ (http://www.taiimabank.co.jp/)の「イ ンターネットバンキング ログイン」ボタンをクリックする とたんぎんダイレクトのログイン画面が表示されます。

当行ホームページ

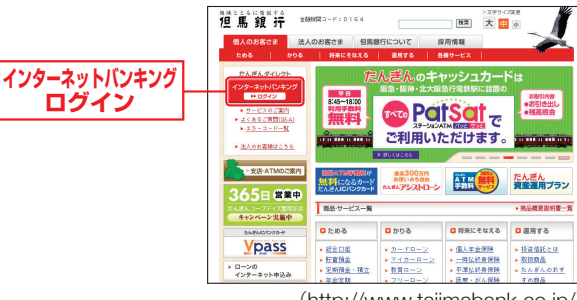

(http://www.tajimabank.co.jp/)

#### **手順2** ログイン

ご登録いただいている「ログインID」「ログインパスワード」 を入力して「ログイン」ボタンをクリックしてください。

※たんぎんダイレクトを終了するときは、必ず「ログアウト」ボタンを クリックしてください。

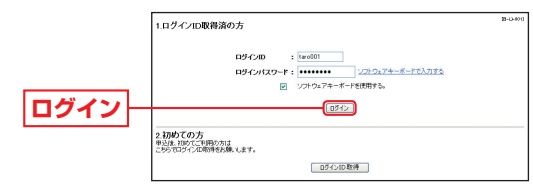

※パスワードは90日間変更されていない場合、パスワード変更画面が 表示されます。

### **ログイン ID、パスワードをお忘れになった場合**

「ログインID」「パスワード」をお忘れになった場合は、書面に て、当行所定の手続きを行ってください。

#### **ワンタイムパスワード**

パソコンでたんぎんダイレクトインターネットバンキングをご 利用のお客様はワンタイムパスワードをご利用いただけます。 ワンタイムパスワードとは、1分毎に変化するパスワードで、 お客様ご自身の携帯電話またはスマートフォンの画面に表示 されます。

### ●ワンタイムパスワードご利用の流れ●

利用される場合は、以下の3つのステップの作業が必要となり ます。

※モバイルバンキングでは利用不可。

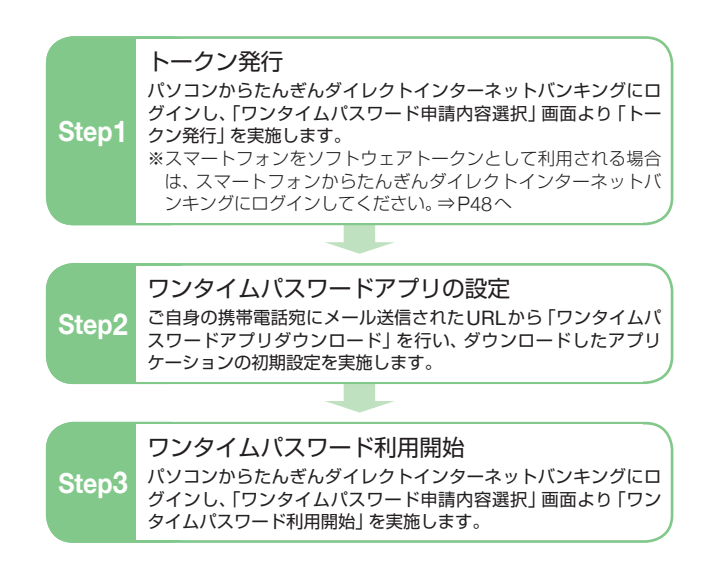

キャンス ストール・コンピュータ しょうしょう

)からご利用ま

## トークン発行

#### お客様ご自身の携帯電話をソフトウェアトークンとして利用す るための準備を行っていただきます。

トークン:1回限りのパスワード(ワンタイムパスワード)を 生成するソフトウエア

#### △ ご確認ください

携帯電話の機種によっては、ご利用いただけない場合がありま す。「ワンタイムパスワードアプリ」をダウンロードし、ご利用い ただける機種が必要です。 ご利用いただける機種については当行ホームページにてご確認

ください。

#### **手順1** ワンタイムパスワード申請

インターネットバンキングにログインしてください。 メニュー画面の「ワンタイムパスワード申請」ボタンをクリッ クしてください。

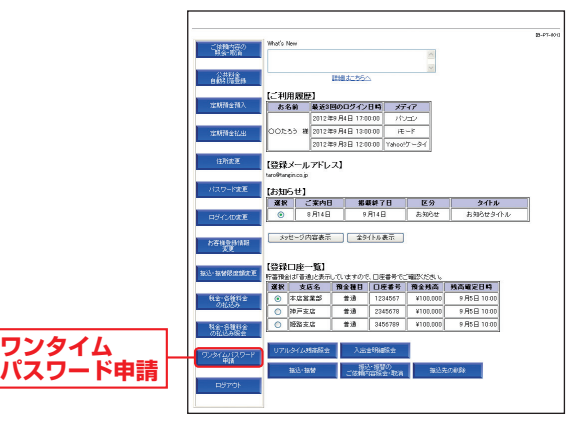

#### **手順2**「トークン発行」をクリック

ワンタイムパスワード申請内容選択画面が表示されます。 「トークン発行」ボタンをクリックしてください。

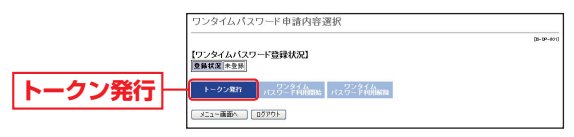

#### **手順3** トークン発行

トークン発行画面が表示されます。

「携帯電話メールアドレス」と「利用開始パスワード」(4 ~ 8桁の任意の数字)を入力後、「確認用パスワード」を入 力し、「実行」ボタンをクリックしてください。「利用開始 パスワード」は、携帯電話でトークンを取得する際に必要 となりますので、お忘れにならないようにご注意ください。

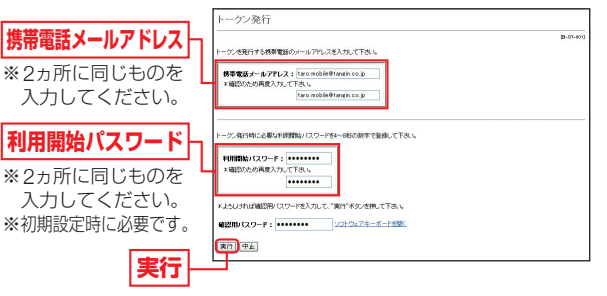

#### **手順4** 受付内容の確認

トークン発行画面が表示されます。

「サービスID」や「ユーザID」はワンタイムパスワードア プリの設定時に必要となりますので、この画面を印刷され るかメモされることをお勧めします。

内容をご確認後、「メニュー画面へ」ボタンをクリックして ください。

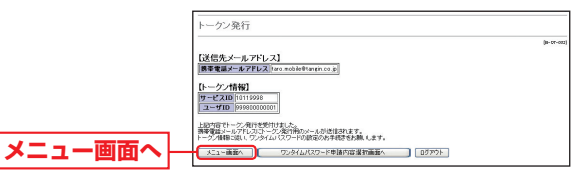

- ※登録したメールアドレス宛に、ワンタイムパスワードアプリのダウ ンロード用URL情報が送信されます。
- ※ワンタイムパスワードアプリの設定に従って、アプリケーションを ダウンロードし、初期設定を実施してください。
- ※携帯電話に迷惑メールの設定をされている場合はotp-auth.netのド メインを受信可能に設定してください。

キャンス ストール・コンピュータ しょうしょう

し込みからご利用まで

お由

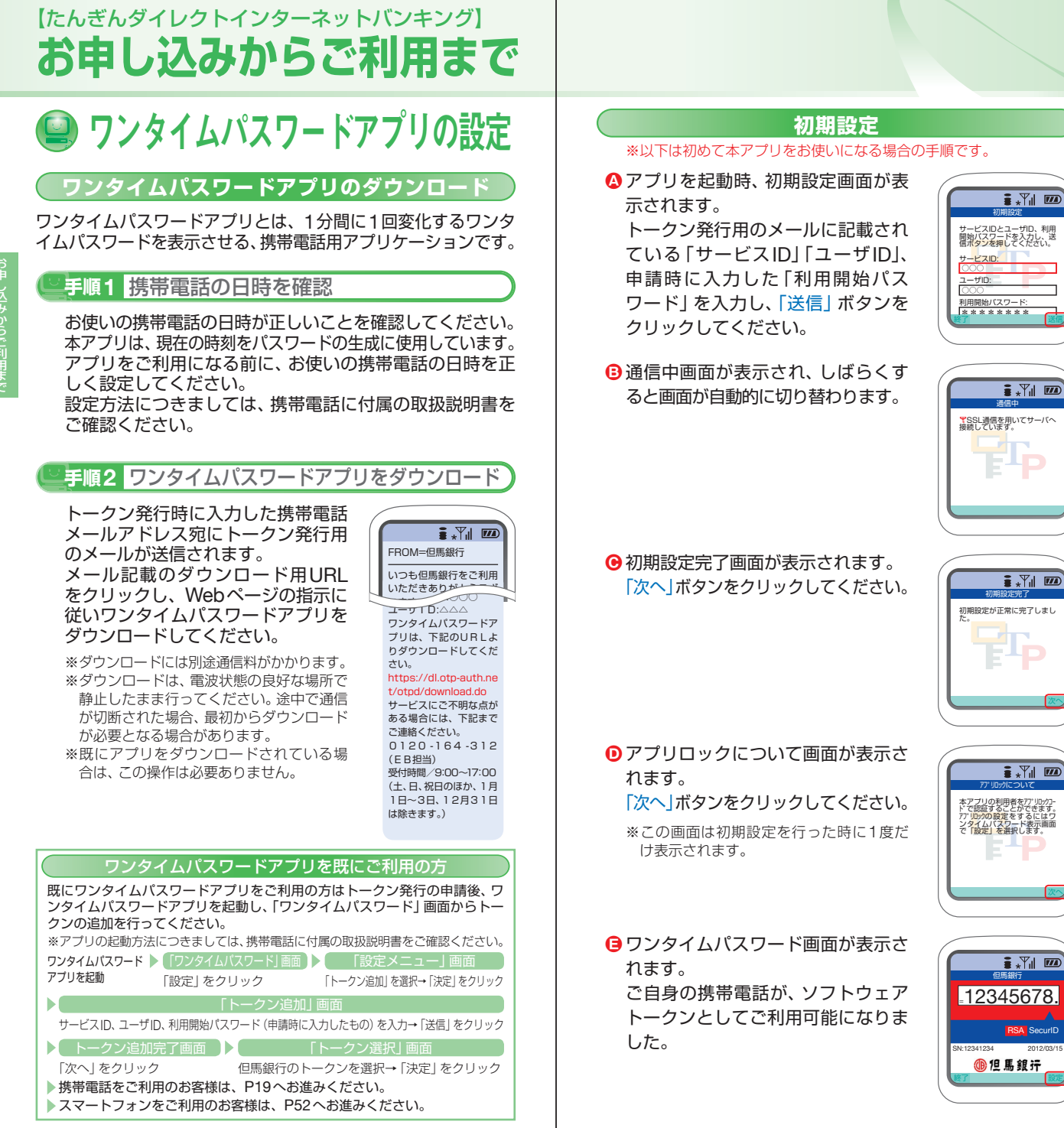

キャンス ストール・コンピュータ しょうしょう

し込みからご利用まで

着

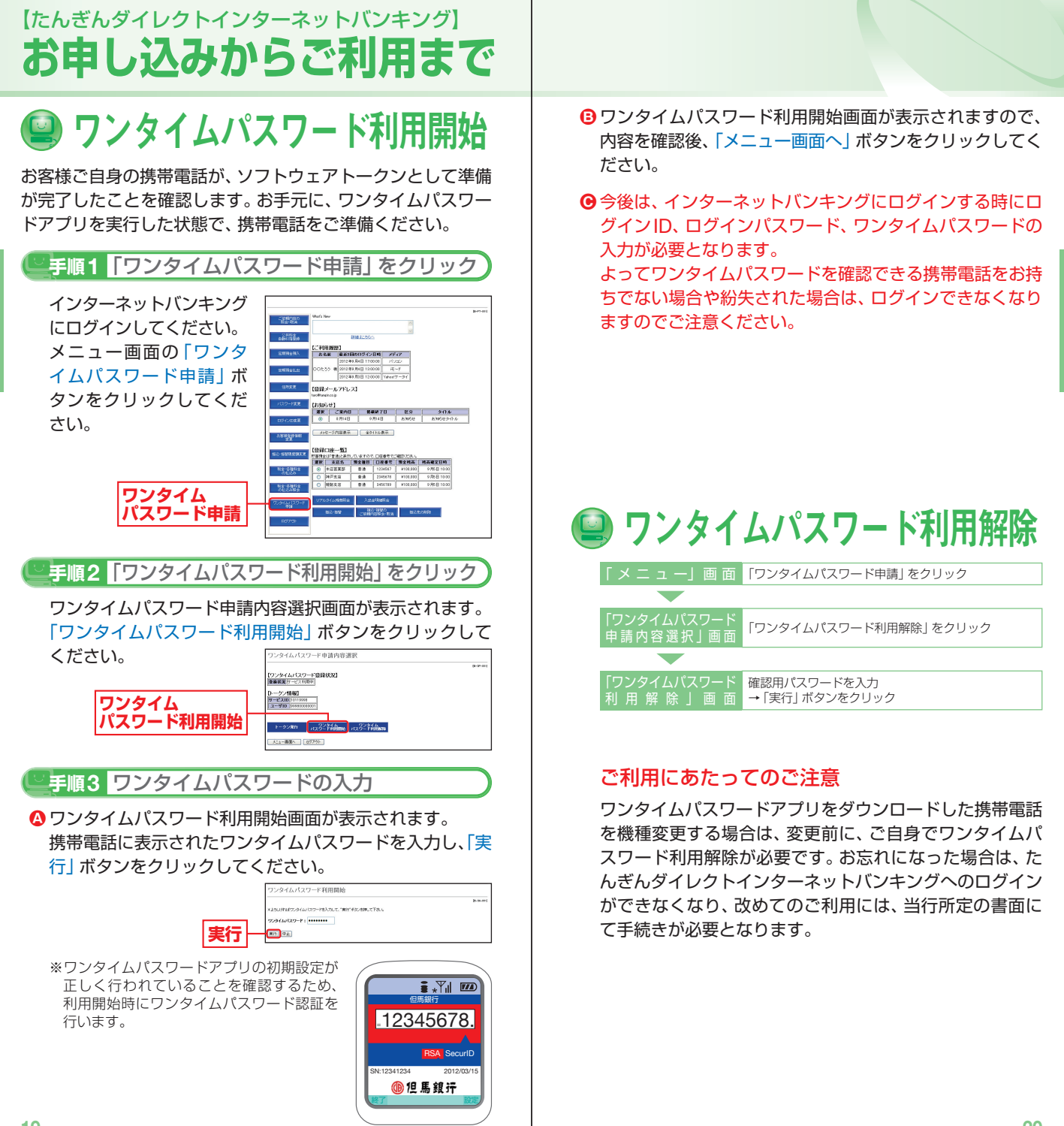

キャンス ストール・コンピュータ しょうしょう

し込みからご利用ま

お曲

## 残高照会

- <mark>⇔</mark> メニュー画面の登録凵座一覧から、|照会凵座」 を選択し、| リ アルタイム残高照会 | ボタンをクリックしてください。
- 指定された口座の「現在の預金残高」「お引出し可能金額」 **B** が表示されます。

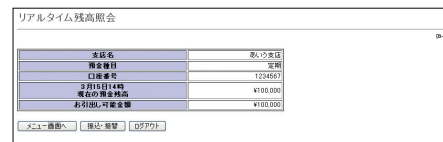

※指定された口座から、振込・振替を行う場合は、「振込・振替」ボタン をクリックしてください。

## 入出金明細照会

<mark>⇔</mark>メニュー画面の登録口座一覧から、|照会口座」 を選択し、 「入出金明細照会」ボタンをクリックしてください。

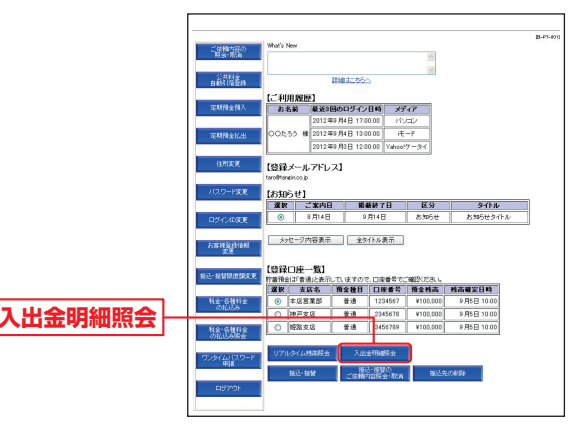

入出金明細照会(照会範囲指定)画面が表示されます。照会 **B** 対象範囲を選択後、「実行」ボタンをクリックしてください。

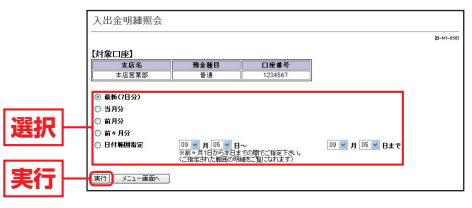

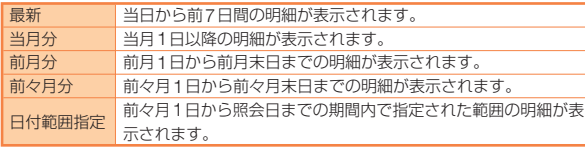

#### **Θ** 人出金明細照会結果画面が表示されます。 指定された範囲の入出金明細が表示されます。

※指定された口座から 振込・振替を行う場合 は、「振込・振替」ボタ ンをクリックしてく ださい。

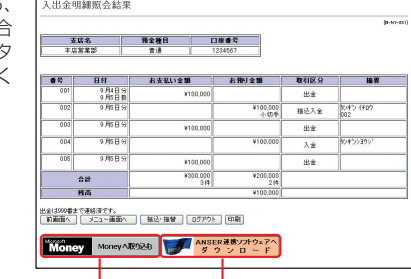

Moneyへ取り込むことができます。

MoneyはMicrosoft 社が提供するソフトウェアです。

#### テキスト形式(タブ区切り)で取り込むことができます。

※Excelでタブ区切りのファイルを開く場合は、「ファイルの種類」を「すべての<br>- ファイル に設定してください。

ものです。

#お取引方法

## ■ 振込・振替

たんぎんダイレクトのサービス利用口座としてご登録いただ いている口座から、ご指定の口座へ資金移動ができます。

#### **手順1** 支払口座を選択

メニュー画面の「登録口座一覧」から支払口座を選択後、「振 込・振替」ボタンをクリックしてください。

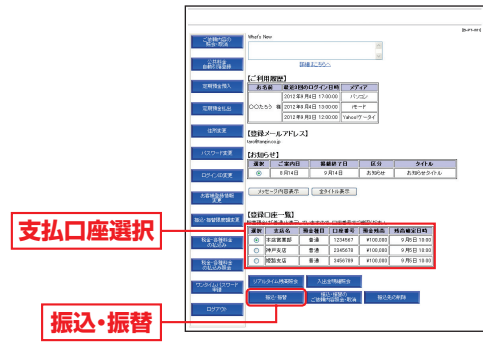

#### **手順2** 振込・振替方法を選択

振込・振替先画面が表示されます。

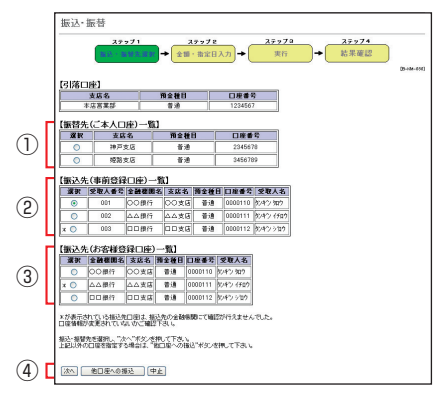

①振替先(ご本人口座)一覧から振替を行う場合 事前にお申込みいただいたご本人口座へ振替を行うこと ができます。 「振替先(ご本人口座)一覧」から振替先を選択後、「次へ」 ボタンをクリックしてください。 ⇒手順4 (P25)へ

②振込先(事前登録口座)一覧から振込を行う場合 事前に書面にて登録いただいた振込先への振込を行うこ とができます。

「振込先(事前登録口座)一覧」から入金先を選択後、「次 へ」ボタンをクリックしてください。

⇒手順4(P25)へ

③振込先(お客様登録口座)一覧から振込を行う場合 画面より登録した振込先への振込を行うことができます。 「振込先(お客様登録口座)一覧」から入金先を選択後、「次 へ」ボタンをクリックしてください。

- ⇒手順4(P25)へ
- ④お取引の都度、振込先を指定して振込を行う場合 「他口座への振込」ボタンをクリックしてください。 ⇒手順3-1(P24)へ

#### **手順3-1** 入金先金融機関を選択

当行の口座へ振込をする場合は、「当行の口座へ」ボタンを クリックしてください。

他行の口座へ振込をする場合は、入金先の金融機関の種類、 金融機関名の最初の文字(半角カナ1~3文字)を入力す るか、「文字ボタン」で金融機関名の最初の文字をクリック し「次へ」ボタンをクリックしてください。

続いて次画面の検索結果から該当する金融機関を選択して ください。

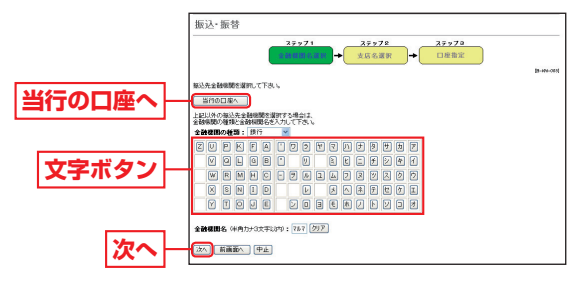

#### **手順3-2** 入金先の「支店名」を選択

入金先支店名の最初の文字(半角カナ1~3文字)を入力 し、「検索」ボタンをクリックするか、文字ボタンで支店名 の最初の文字をクリックしてください。

続いて次画面の検索結果から該当する「支店名」を選択し てください。

ものです。

お取引方法

#### **手順3-3** 入金先の「口座番号」「受取人名」を入力 **手順5** 振込・振替実行

「金融機関名」と「支店名」が表示されますので、「振込・振替 預金種目」を選択し、「振込・振替先口座番号」、「受取人名」(半

角カナ)を入力し、「次へ」ボ タンをクリックしてください。

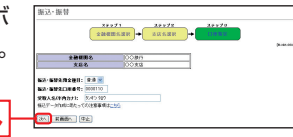

※受取人名を入力する場合は、P86「振込データのご登録にあたって」 をご覧ください。

#### **入金先の口座確認機能について**

**次へ**

- ●入金先の口座確認機能とは、入金先として指定した口座の内容(口 座の有無・口座名義等)を確認する機能です。
- ●平日の8:00 ~ 21:00、土・日・祝日 (1月2日・3日、5月3日~ 5日 を除く)・12月31日の9:00 ~ 17:00は受取人名の入力は不要です (受取人名入力欄を表示しません)。上記以外の時間帯は受取人名入 力欄を表示しますのでご入力をお願いします。
	- ※一部の金融機関については、上記時間帯であっても、受取人名が確認でき ません。該当金融機関の場合は、その旨のメッセージを表示しますので、 受取人名の入力をお願いします。
- ●入金先口座確認が行えない時間帯の場合、「ただ今、振込・振替先口 座の確認を行うことができません。」とメッセージが表示されます。 入金先口座を十分にご確認のうえお取引を続行されるか、入金先 口座確認が行える時間帯に改めてお取引ください。
- ●入金先が存在しない場合は、次画面で口座誤り画面が表示されま す。ご指定の入金先をご確認のうえ、再度お取引ください。
- ●振込・振替先一覧の選択欄に、「\*」が表示されている入金先口座 は、入金先の金融機関にて確認することのできない口座です。口 座情報が変更されていないかご確認ください。

#### △ ご確認ください

入金先の「預金種目」・「口座番号」・「受取人名」が相違していると、 振込できない場合があります。

その場合、お取引支店窓口で書面での組戻し手続が必要になるこ とがあります(振込手数料の他に組戻し手数料等を申し受ける場 合があります)ので、入力内容については十分にご確認願います。

#### **手順4**「振込・振替金額」「指定日」を入力

**次へ**

振込・振替(金額・指定日入力) 画面で、「振込・振替金額」、「指 定日」を入力し、「次へ」ボタ ンをクリックしてください。

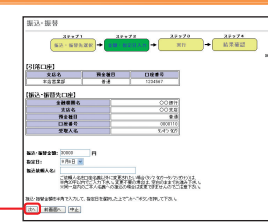

振込・振替(実行)画面で内容の確認後、「確認用パスワード」 を入力し、「実行」ボタンをクリックしてください。

※既に同一振込情報(「受付日」 または「指定日」、「支払口座」 「振込・振替先口座情報」、「振 込金額」)が存在する場合、二 重振込警告メッセージが表示 されます。 **実行**

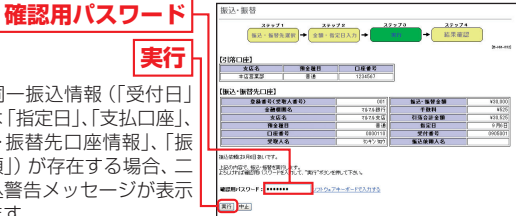

 ご確認のうえ、お取引を継続する場合は、「確認」のチェックボック スを選択してください。

最後に振込・振替(結果確認)画面が表示されますので、内容 を確認後、「メニュー画面へ」ボタンをクリックしてください。 ※「リアルタイム残高照会」ボタンをクリックすると、引落口座の残高を照会できます。

- ※「次の振込・振替」ボタンをクリックすると、同一の引落口座で、続け て振込・振替を実施することができます。
- ※振込・振替実行後、当行より振込・振替の「受付番号」を記入した電子メールを お送りしますので、依頼内容の照会(P27)にて登録内容をご確認ください。

#### △ ご確認ください

たんぎんダイレクトでの当日扱いの振込受付時限は平日15:00、 振替受付時限は平日21:00です。 ただし当座預金への振替は平日15:00までです。 上記時刻を過ぎますと、翌営業日以降のお取り扱いになります のでご注意ください。

#### ■ 振込先の登録

振込・振替実行後の振込・振替(結果確認)画面で「登録」ボ タンをクリックし、内容を確認後、「確認用パスワード」を 入力し、「実行」ボタンをクリックしてください。

- (1)今回の入金先がはじめて振込をする先の場合 →「振込先口座」として登録されます。
- (2)既に振込先口座として登録されている場合
	- →今回のお取引の内容で振込先口座情報が更新されます。

#### △ ご確認ください

入金先は、最大30件まで登録が可能なので定期的に振込振替す る先については登録すると便利です。

#### ■振込先の削除

メニュー画面の「振込先の削除」ボタンをクリックし、該 当の口座を選択後、「確認用パスワード」を入力し、「実行」 ボタンをクリックしてください。

ものです。

|お取引方法

## ■ 振込・振替のご依頼内容照会・取消

たんぎんダイレクトで振込・振替のお手続をいただいた内容の 照会、または取消ができます。

**手順1** 振込・振替のご依頼内容の照会・取消をクリック

メニュー画面の「振込・振替のご依頼内容照会・取消」ボタン をクリックしてください。

**手順2** 依頼内容を選択、照会または取消をクリック

お客様がご依頼されたお取引の内容が照会できます。依頼 内容の詳細を確認する場合は該当取引を選択し、「照会」ま たは「取消」ボタンをクリックしてください。

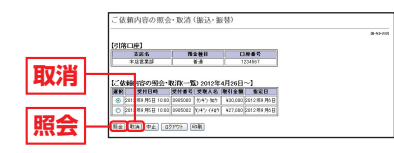

依頼内容の照会を選択した場合は、手順3-1へ、 依頼内容の取消を選択した場合は、手順3-2へお進みください。

#### **手順3-1** 依頼内容の照会

お客様が依頼されたお取引の内容が照会できます。引き続き 照会等を行う場合は「一覧表示に戻る」ボタンをクリックし<br>アイゼナい てください。

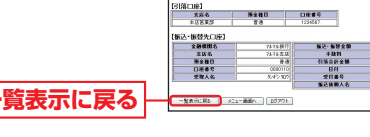

**手順3-2** 依頼内容の取消

お客様が依頼されたお取引のうち、振込・振替指定日が翌営 業日以降のお取引が取消可能です。取引内容を確認後、「確 認用パスワード」を入力し、「実行」ボタンをクリックして ください。 

**実行**

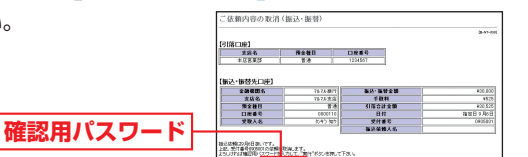

## **AD 定期預金**

#### **1 定期預金預入**

普通預金と定期預金が一冊にまとまった、総合口座通帳に限 ります。総合口座の普通預金から出金して、同じ総合口座に定 期預金のお預け入れができます。

#### 取扱対象定期

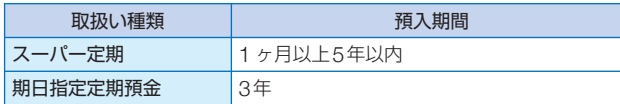

※マル優のお取扱いはできません。

#### 利用限度額

1回あたり1,000万円未満

#### 預入指定日の指定方法

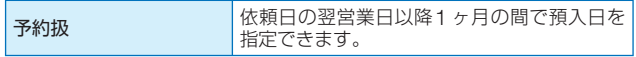

#### **手順1** 定期預金預入ボタンをクリック

メニュー画面の「定期預金預入」ボタンをクリックしてく ださい。

#### **手順2** 引落口座選択

「引落口座」を選択し、「預入先口座」を入力して、「次へ」 ボタンをクリックします。

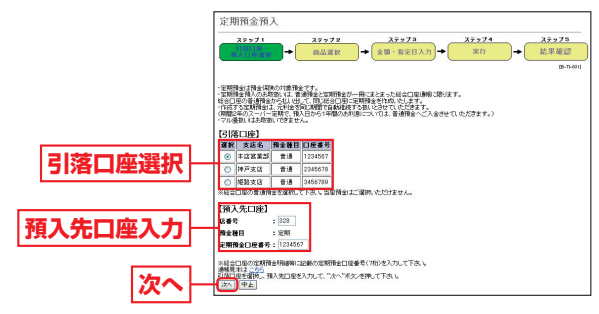

ものです。

お取引方法

#### **手順3** 商品選択

「商品」を選択し、「次へ」ボタンをクリックします。

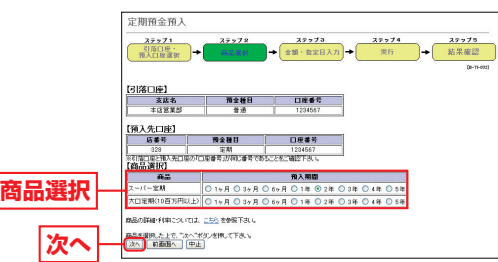

#### **手順4** 金額・指定日入力

「作成する定期預金の金額」を入力し、「作成指定日」を選択 したうえで、「次へ」ボタンをクリックします。

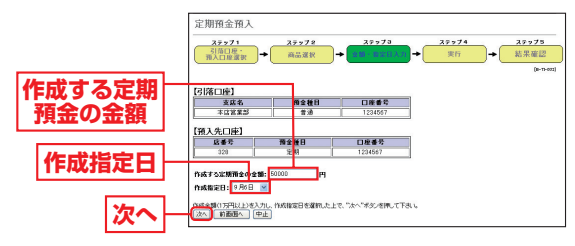

### **手順5** 定期預金預入実行

内容を確認後、「確認用パスワード」を入力し、「実行」ボタ ンをクリックしてください。

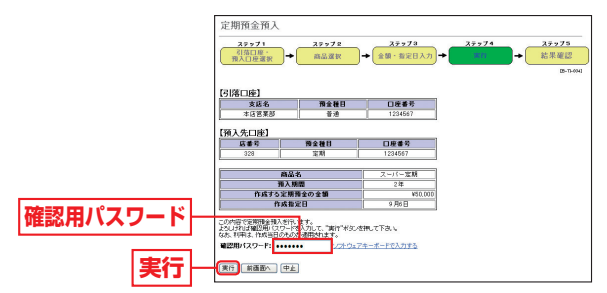

最後に定期預金預入(結果確認)画面が表示されますので、 内容を確認後、「メニュー画面へ」ボタンをクリックしてく ださい。

### **定期預金払出 2**

普通預金と定期預金が一冊にまとまった、総合口座通帳に限り ます。満期の到来している総合口座の定期預金を満期解約して、 同じ総合口座の普通預金へ入金できます。なお、直近の満期日 から**1** ヶ月以内の定期預金を満期分としてお取扱します。

#### 利用限度額

1日および1回あたり1,000万円未満

#### 解約指定日の指定方法

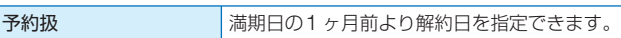

### **手順1** 定期預金払出ボタンをクリック

メニュー画面の「定期預金払出」ボタンをクリックしてく ださい。

#### **手順2** 入金先口座・満期日選択

払出定期預金の「店番号」「定期預金口座番号」「預入番号」を 入力し、「入金先口座」と「満期日」を選択して、「次へ」ボタ ンをクリックします。

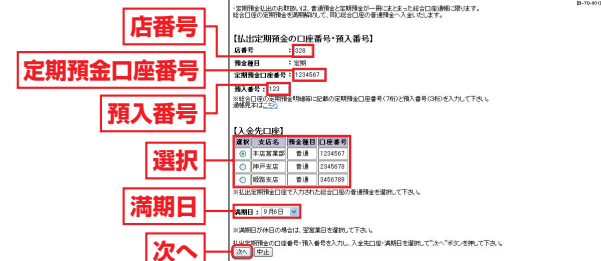

#### **手順3** 定期預金払出実行

内容を確認後、「確認用パスワード」を入力し、「実行」ボタ ンをクリックしてください。

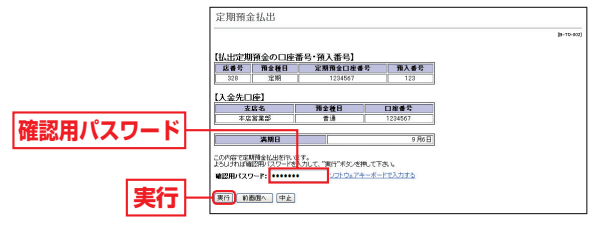

最後に定期預金払出(結果確認)画面が表示されますので、 内容を確認後、「メニュー画面へ」ボタンをクリックしてく ださい。

ものです。

|お取引方法

## 公共料金自動引落登録

**NHK**、電気、電話、ガス、水道の**5**つの公共料金の自動引落登 録ができます。

**手順1**「公共料金自動引落登録」ボタンをクリック

メニュー画面の「公共料金自動引落登録」ボタンをクリッ クしてください。

#### **手順2** 引落口座を選択

「引落口座」を選択し、「次へ」ボタンをクリックしてください。

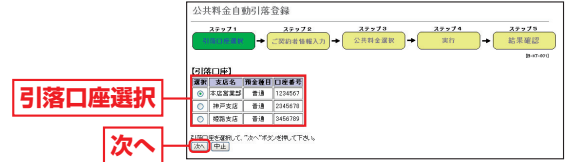

#### **手順3** 領収書届け先情報を入力

領収書等のお届け先情報を入力し、「領収書等への通帳番 号表示」の希望有無について選択後、「次へ」ボタンをクリッ

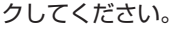

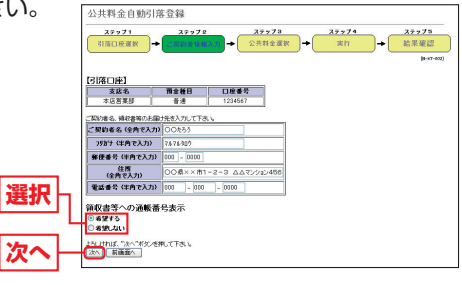

#### **手順4** 引落登録

「自動引落のお申込をする公共料金」を選択(複数選択可) し、各項目に必要事項を入力後、「次へ」ボタンをクリック<br>| アイださい してください。

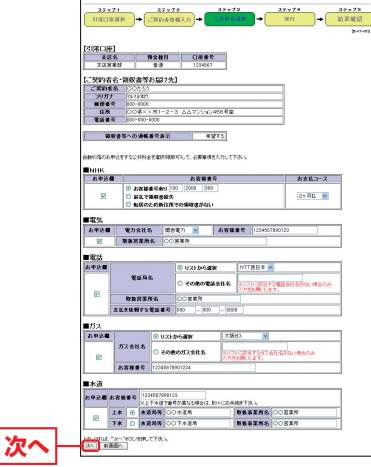

#### **手順5** 登録実行

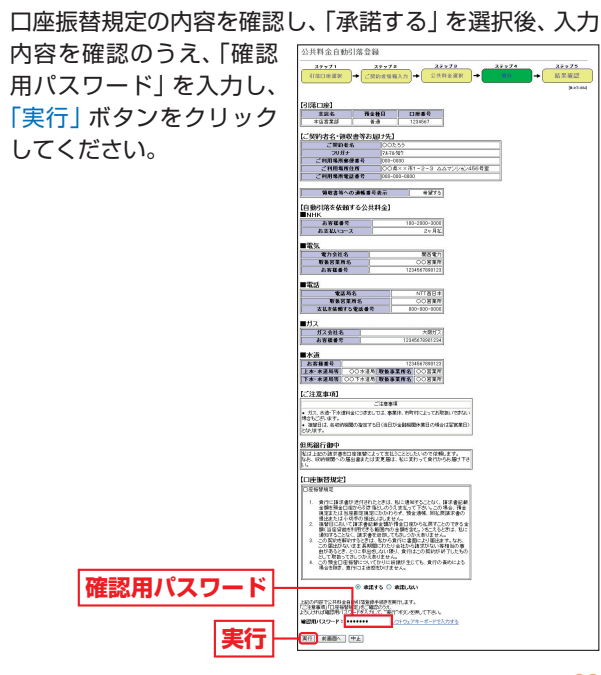

ものです。

お取引方法

## 住所変更

#### お届け住所の変更手続きができます。

※当座預金・ご融資・マル優・マル特・財形預金・公共債・投資信託のいずれか をご利用いただいている場合は、お取引店窓口でお手続きください。

メニュー画面の「住所変更」ボタンをクリックしてください。

#### **手順2** 新しい住所情報を入力

#### 新しい住所の情報を入力し、「次へ」ボタンをクリックします。

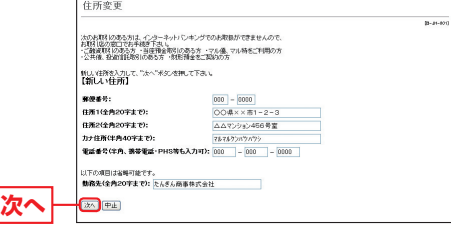

#### **手順3** 住所変更実行

住所変更(実行)画面で確認を行った後、「確認用パスワー ド」を入力し、「実行」ボタンをクリックしてください。

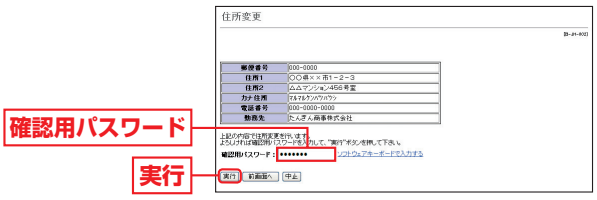

## ■ 各種依頼内容の照会・取消

お取引いただいた公共料金自動引落登録・住所変更・定期預金 預入・定期預金払出の内容を照会・取消することができます。

**手順1**「住所変更」ボタンをクリック **手順1**「ご依頼内容の照会・取消」をクリック

メニュー画面の「ご依頼内容の照会・取消」ボタンをクリッ クしてください。

#### **手順2** 対象取引を選択

#### 対象取引を確認し、「次へ」ボタンをクリックしてください。

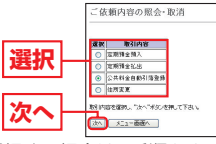

依頼内容の照会を選択する場合は、手順3-1へ、 依頼内容の取消を選択する場合は、手順3-2へお進みください。

**手順3-1** 依頼内容を選択、照会

お客様がご依頼されたお取引の内容が照会できます。依頼 内容の詳細を確認する場合は該当取引を選択し、「照会」ボ タンをクリックしてください。

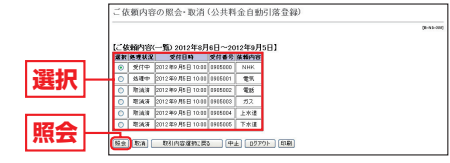

引き続き照会等を行う場合は、「一覧表示に戻る」ボタンを クリックしてください。

**手順3-2** 依頼内容を選択、取消

お客様がご依頼されたお取引の内容が照会できます。依頼 内容の取消をする場合は該当取引を選択し、「取消」ボタン をクリックしてください。

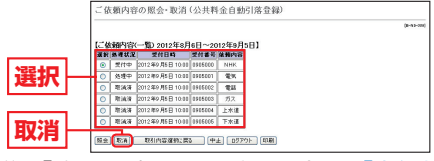

取引内容を確認後、「確認用パスワード」を入力し、「実行」 ボタンをクリックしてください。

ものです。

お取引方法

## 各種情報の変更

ご利用いただくパスワード等を変更することができます。セ キュリティを高めるためにもパスワードは定期的に変更する ことをお勧めします。

#### **手順1** 変更する項目をクリック

メニュー画面の変更する項目のボタン(「パスワード変更」 「ログインID変更」「お客様登録情報変更」「振込・振替限度 額変更」)をクリックしてください。

#### **手順2** 各項目を変更して、登録完了

各項目の内容を変更し、「実行」ボタンをクリックして登録 完了となります。

#### **❹** バスワード変更

「ログインパスワード」「確認用パスワード」の双方もしくは片方を変更 することができます。パスワードを変更する場合、「変更する」を選択 してから現在のパスワードと新しいパスワードを入力後「実行」ボタン をクリックしてください。

#### ログインID変更 B

ログインID変更(ログインID入力)画面には現在の「ログインID」が 表示されます。変更する場合、新しい「ログインID」を入力して、「確認 用パスワード」を入力後「実行」ボタンをクリックしてください。

#### △ ご確認ください

- ●「ログインID」「パスワード」は、ともにお客様がご本人であ ることを確認するための重要な情報ですので、第三者に知ら れることのないよう厳重に管理してください。
- ●「ログインID」「パスワード」とも、半角の英数字を組み合わせ て6~12桁になるように入力してください。(また英字は大文 字・小文字を区別します。)

#### 《ご注意》

「ログインID」や各種「パスワード」をお忘れになると、たんぎんダイ レクトはご利用できなくなります。ご注意ください。

#### **Θ** お客様登録情報変更

お客様登録情報変更(実行)画面には現在の「メールアドレス」「DM送 信希望状況」「連絡先電話番号」が表示されます。新しい情報を入力して、 「確認用パスワード」を入力後「実行」ボタンをクリックしてください。

#### $\bm \Theta$  振込・振替限度額変更

限度額を変更をしたい口座の変更後限度額欄に、変更後の限度額を入 力し「次へ」ボタンをクリックしてください。振込・振替限度額変更(実 行)画面が表示されますので、「確認用パスワード」を入力後、「実行」 ボタンをクリックしてください。

#### - 振込・振替限度額変更について -

●0円から200万円の範囲で指定できます。

- ●ワンタイムパスワードをご利用の場合は、0円から500万円の範囲 で指定できます。
- ●振込・振替限度額引下げの場合は即時、引上げの場合は3日後より変 更後の限度額にてご利用いただけます。

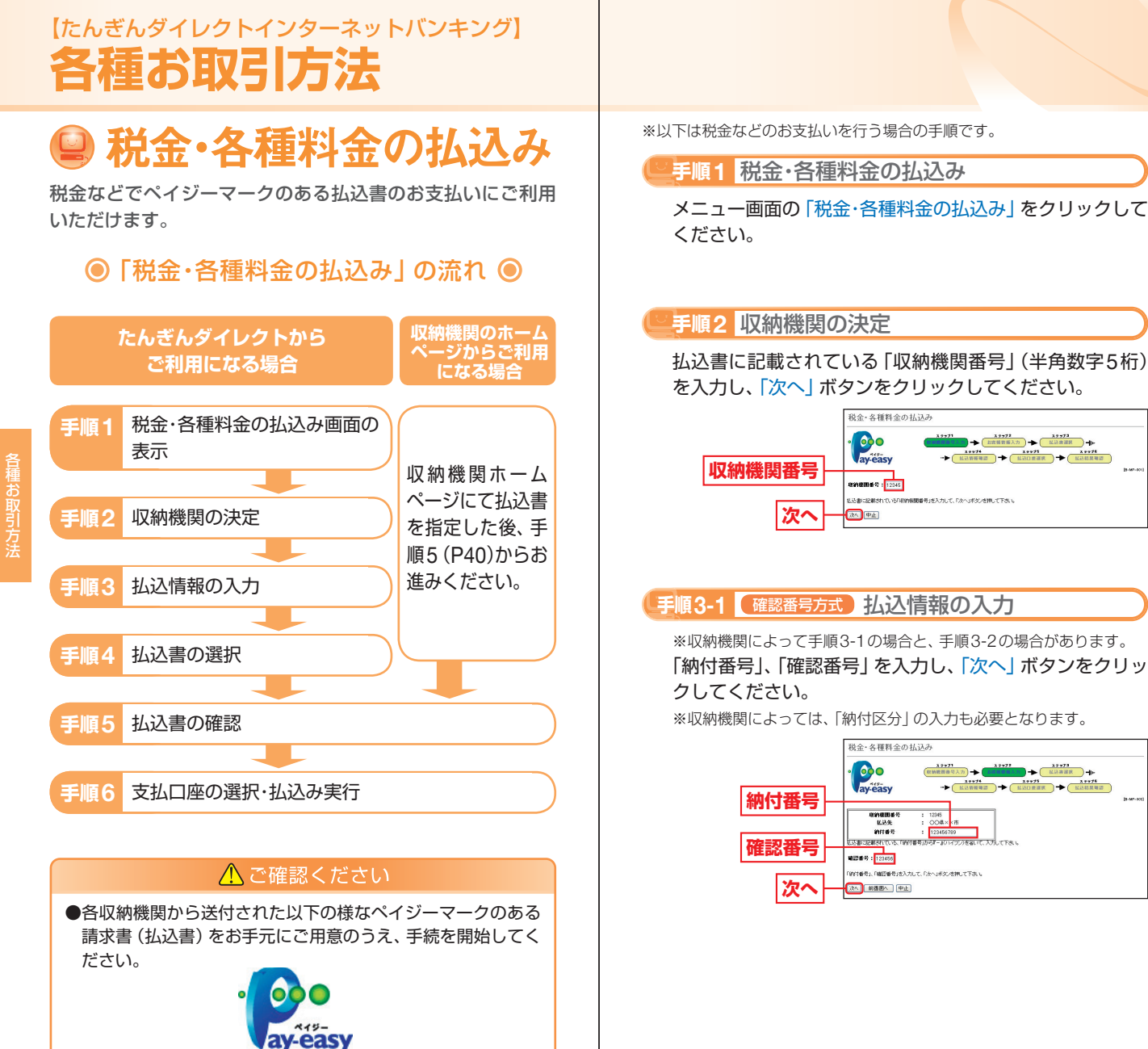

ものです。

ほお取引方法

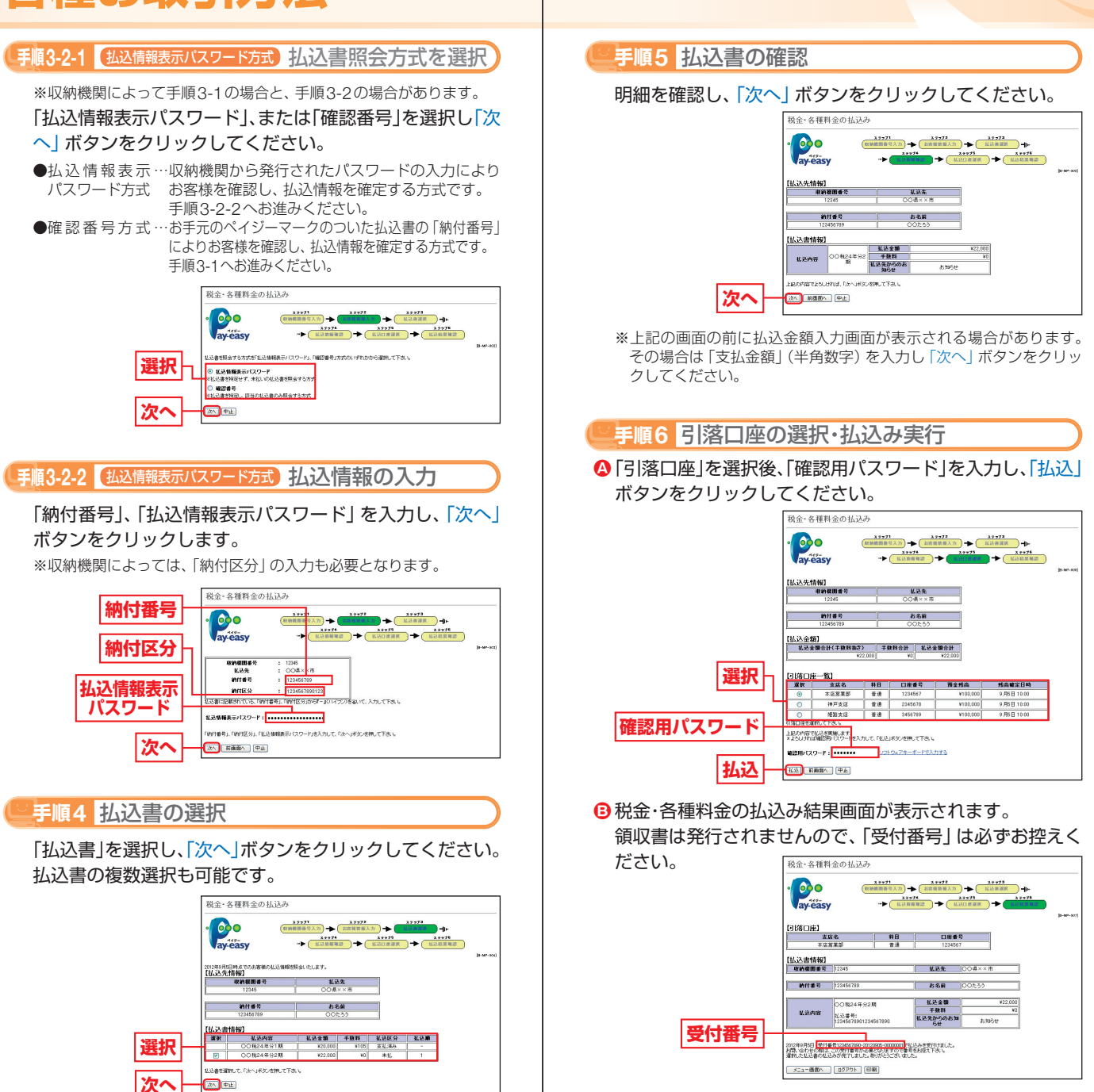

ものです。

お取引方法

お取引方法

## ■ 税金・各種料金の払込みの取引履歴

**手順1**「税金・各種料金の払込み照会」をクリック

メニュー画面の「税金・各種料金の払込み照会」をクリック してください。

#### **手順2** 処理状況の選択

「処理状況」を選択し、「次へ」ボタンをクリックしてください。

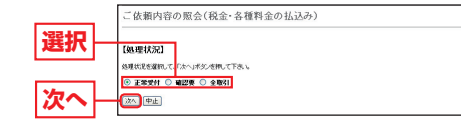

# !お取引方法

#### **手順3** 取引内容を選択、照会

お客様がご依頼されたお取引の内容が照会できます。 該当取引を選択し、「照会」ボタンをクリックしてください。

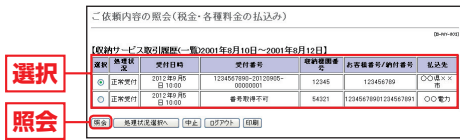

#### **手順4** 取引履歴の確認

取引履歴の詳細が確認できます。

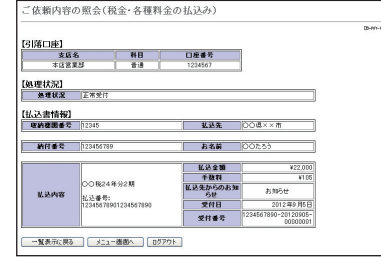

## 【たんぎんダイレクトインターネットバンキング】 たんぎんダイレクトインターネットバンキング】 **お申し込みからご利用まで 申し込みからご利用まで(スマートフォンご利用のお客様) スマートフォンご利用のお客様)**

スマートフォンではインターネットバンキングの一部機能 がご利用いただけます。

### $\odot$  ご利用まで  $\odot$

スマートフォンの端末でインターネットに接続 (iPhoneの場合、Safari)

検索エンジンで「但馬銀行」と入力

検索結果から但馬銀行トップページへアクセス

#### 【その他のアクセス方法】

●**URLから** 以下のURLをご入力してください。

**http://www.tajimabank.co.jp/**

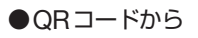

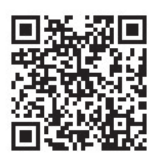

#### △ ご確認ください

スマートフォンでたんぎんダイレクトをご利用のお客様は、ワ ンタイムパスワードのご利用が必須となります。

※画面のデザイン等は予告なく変更することがあります。 また、機種・サービスにより異なる場合があります。

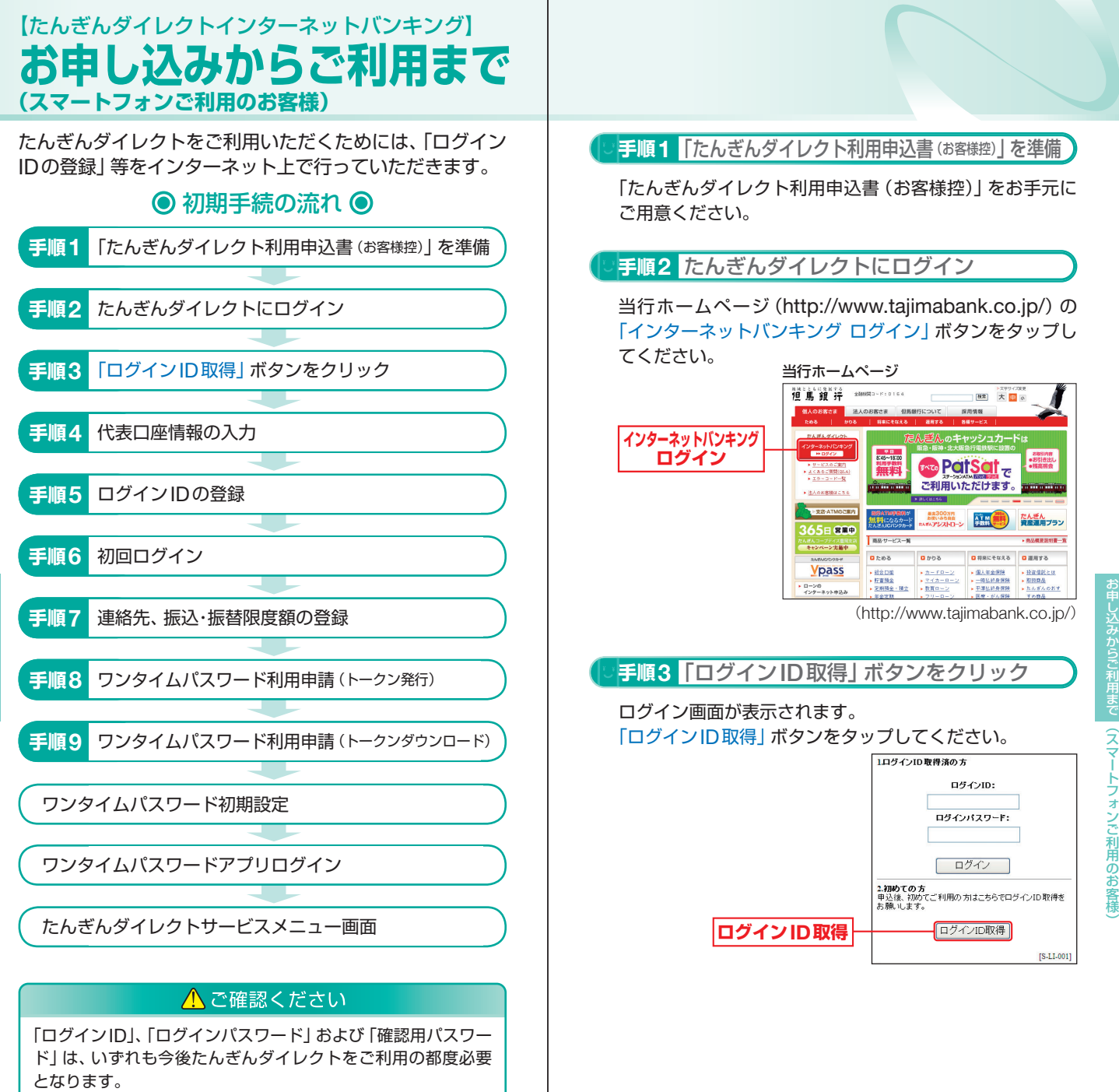

(スマートフォンジェンスマート) (スマートフォンジェンスマート)

トフォンご利用のお客

稴

お申し込みからご利用まで

ヌマ

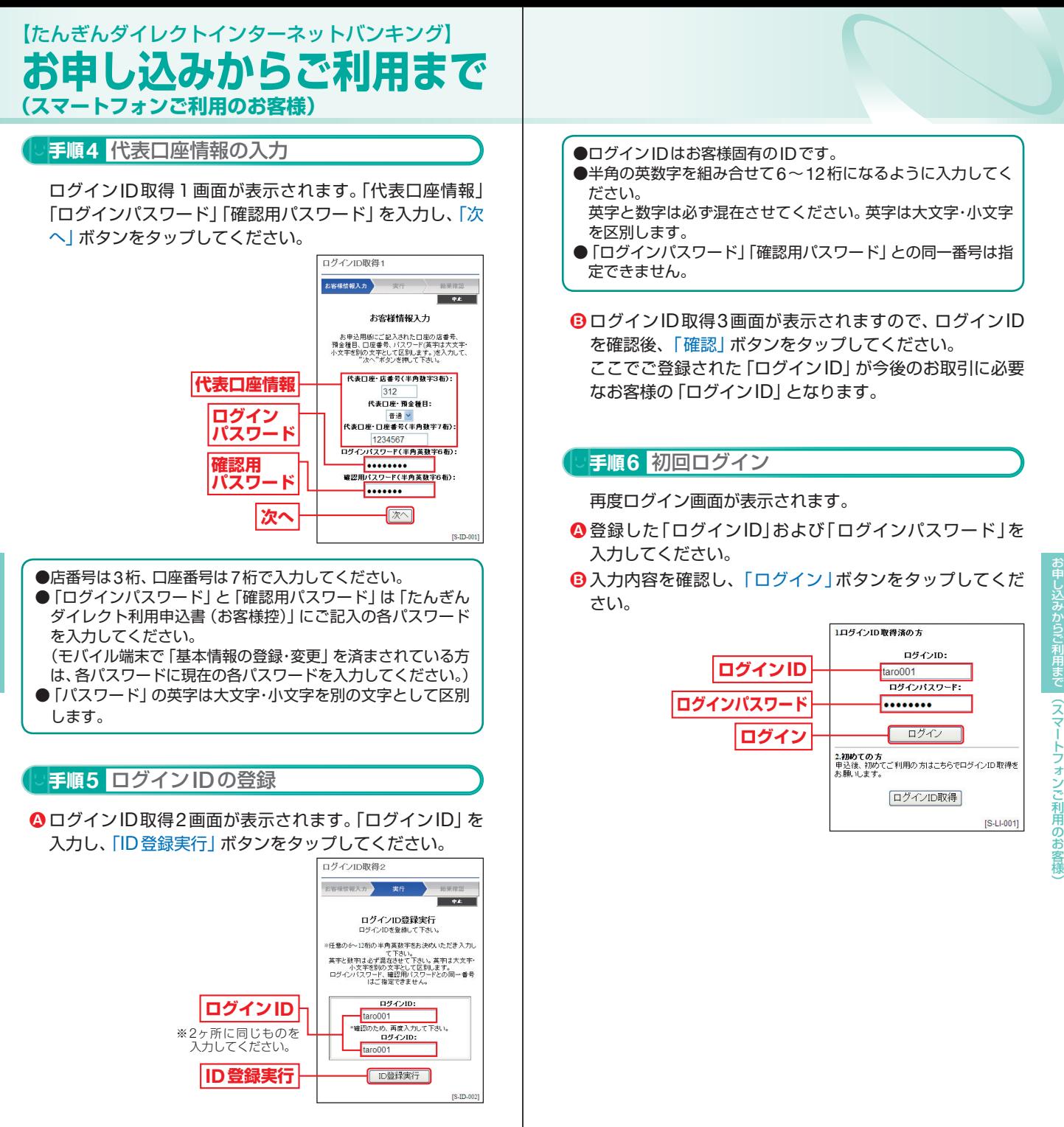

(スマートフォンジェンスマート) (スマートフォンジェンスマート)

稴

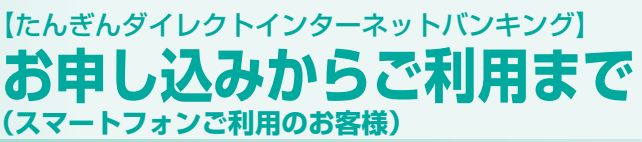

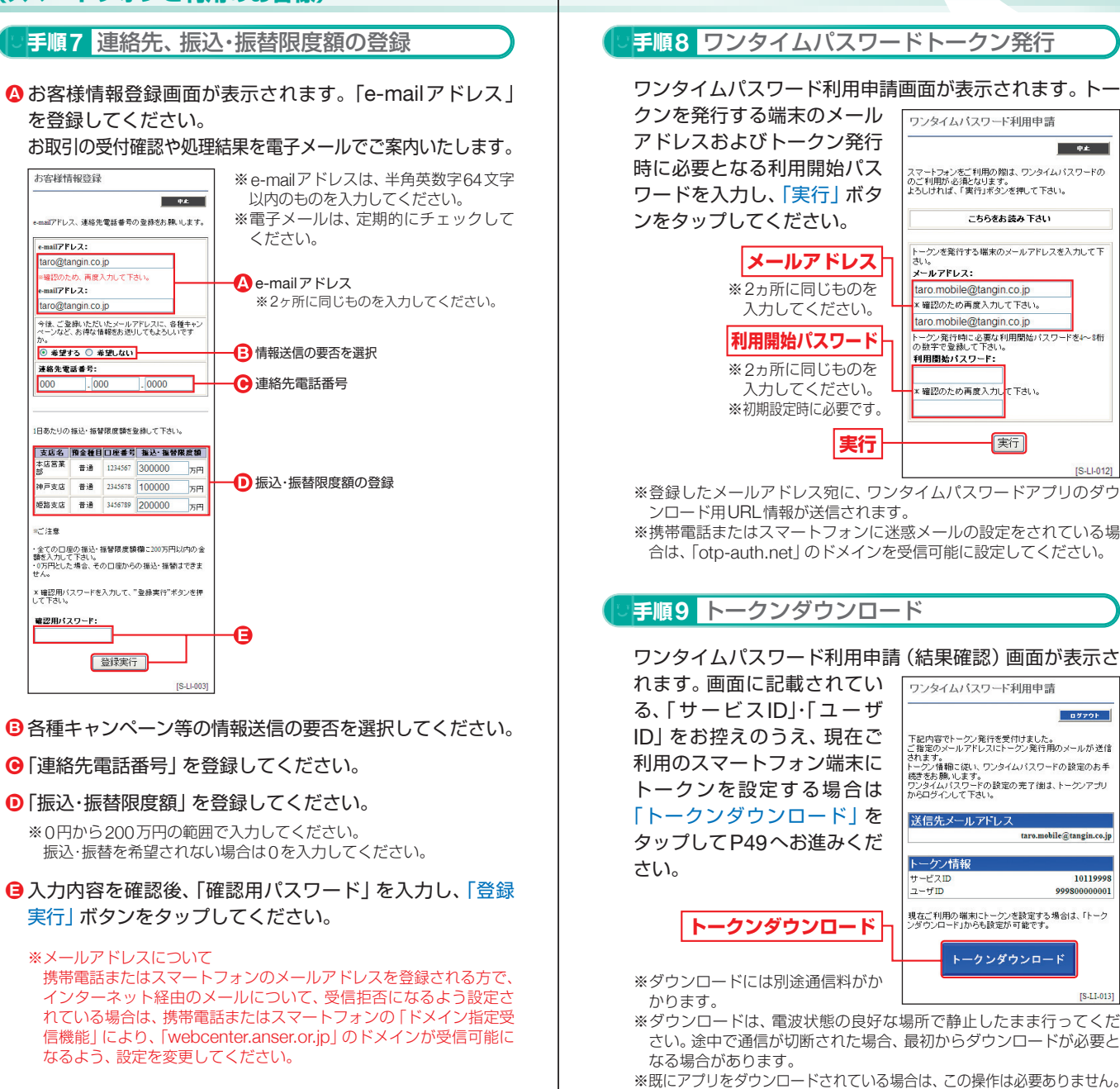

穤

(スマートフォンジェンスマート) (スマートフォンジェンスマート)

トフォンご利用のお客

稴

し込みからご利用まで

スマ

※ワンタイムパスワードアプリを既にご利用のお客様はP17手順2下

部をご参照ください。

### 【たんぎんダイレクトインターネットバンキング】 **お申し込みからご利用まで (スマートフォンご利用のお客様)**

**ワンタイムパスワードアプリのダウンロード**

ワンタイムパスワードアプリとは、1分間に1回変化するワン タイムパスワードを表示させる、スマートフォン用アプリケー ションです。

※ワンタイムパスワードアプリを既にご利用のお客様は、P17の「ワンタ イムパスワードアプリを既にご利用の方」をご参照ください。

#### **手順1** ダウンロードサイトの選択

本アプリのダウンロードサイトが表示されます。 「ダウンロードサイト」を選択してiPhone端末をご利用 の場合はAppStore、Android端末をご利用の場合は Google Playに移動し、本アプリをインストールしてく ださい。

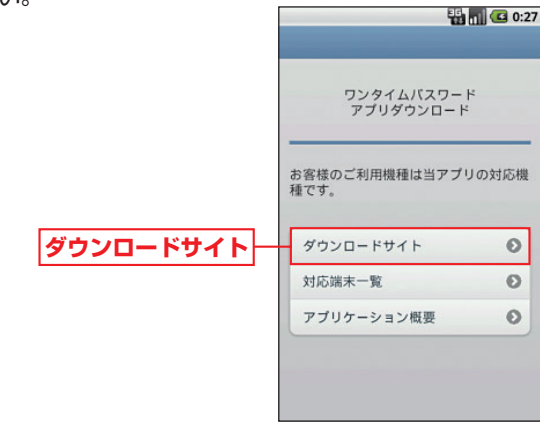

#### **手順2** 端末の日時を確認

お使いのスマートフォン端末の日時が正しいことを確認し てください。

本アプリは、現在の時刻をパスワードの生成に使用してい ます。アプリをご利用になる前に、お使いのスマートフォ ン端末の日時を正しく設定してください。

設定方法につきましては、スマートフォン端末に付属の取 扱説明書をご確認ください。

ご確認後、P51へお進みください。

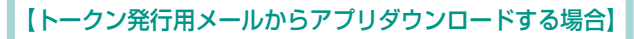

**手順1** 端末の日時を確認

お使いのスマートフォン端末の日時が正しいことを確認 してください。本アプリは、現在の時刻をパスワードの生 成に使用しています。アプリをご利用になる前に、お使い のスマートフォン端末の日時を正しく設定してください。 設定方法につきましては、スマートフォン端末に付属の取 扱説明書をご確認ください。

**手順2** ワンタイムパスワードアプリをダウンロード

トークン発行時に入力したメールアドレス宛にトークン 発行用のメールが送信されます。

メール記載の「ダウンロード用URL」をタップし、Web ページの指示に従い「ワンタイムパスワードアプリ」をダ ウンロードしてください。

※スマートフォン端末にプリインストールさ れているブラウザで本アプリのダウンロー ド用URLにアクセスしてください。 ※既にアプリをダウンロードされている場合 は、この操作は必要ありません。

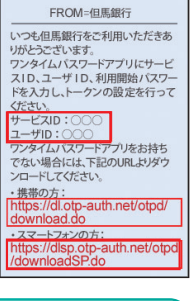

**手順3** ダウンロードサイトの選択

本アプリのダウンロードサイトが表示されます。 「ダウンロードサイト」を選択してiPhone端末をご利用 の場合はAppStore、Android端末をご利用の場合は

**ダウンロードサイト**

Google Playに移動し、本アプリを インストールしてください。 インストール完了後、P51へお進み

ください。

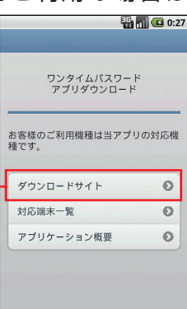

(スマートフォンご利用をお申し込み)と申し込みからご利用までも、これは、日本のお客様にお申し込みからご利用までも、これは、日本のお客様にお申し込みからご利用までも、

(スマートフォンご利用のお客

穩

し込みからご利用まで

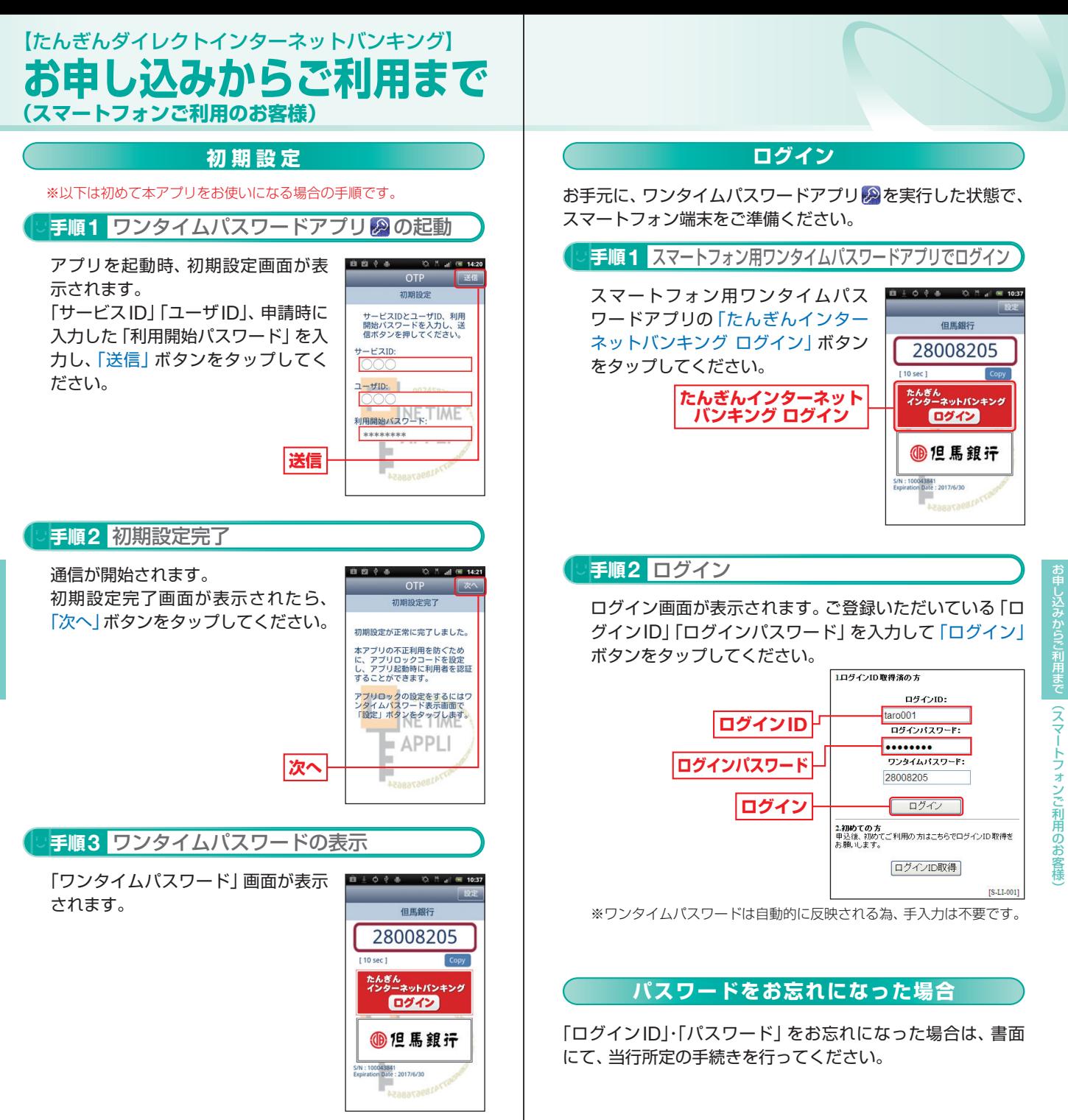

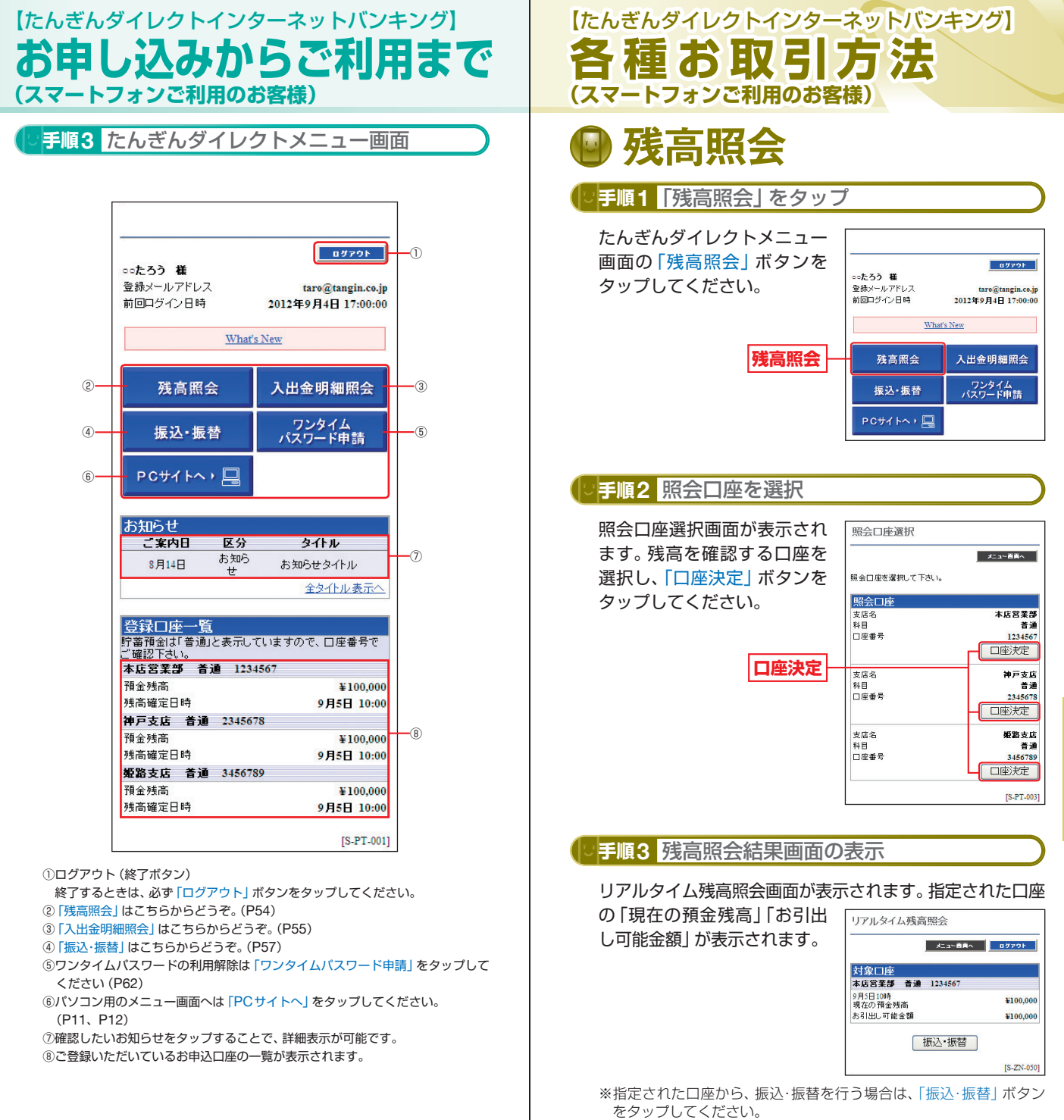

人間の あいしょう スマート・コンピュータ スマートコンピュータ あいしょう あいしょう 3お客様

引方法

 $\widehat{z}$ 

トフォンご利用の

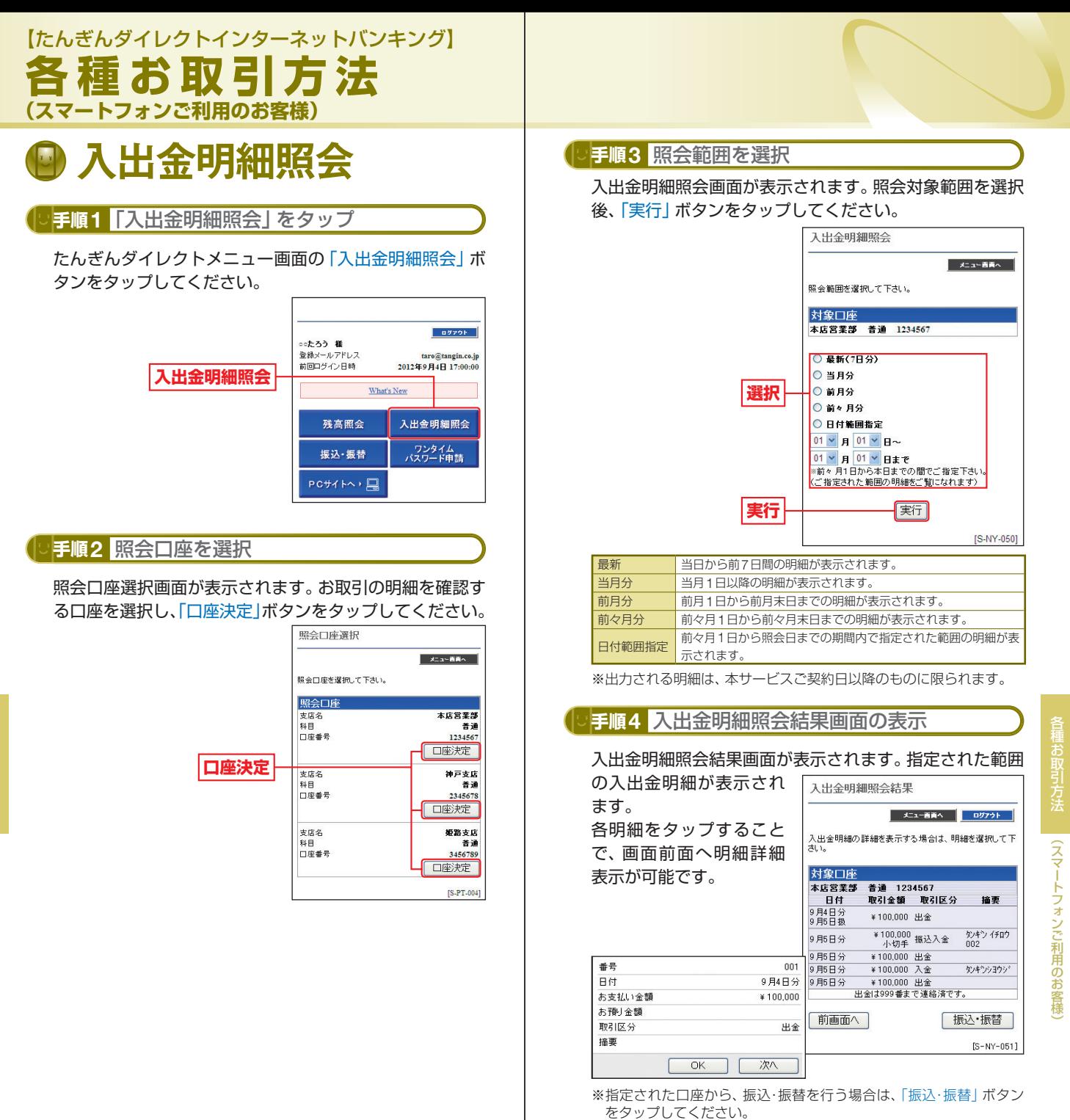

### 【たんぎんダイレクトインターネットバンキング】 **各種お取引方法 (スマートフォンご利用のお客様)**

## 振込 ・振替

たんぎんダイレクトのサービス利用口座としてご登録いただ いている口座から、ご指定の口座へ資金移動ができます。

#### **手順 1**「振込・振替」をタップ

たんぎんダイレクトメニュー画面の「振込・振替」ボタンを タップしてください。

#### $nN296$ ooたろう 経 数額マールアドレフ taro@tangin.co.jp 前回ログイン日時 2012年9月4日 17:00:00 What's New 残高照会 入出金明細照会 ワンタイム<br>パスワード申請 **振込・振替** 振込·振替 PCサイトへ)口

#### **手順 2** 引落口座を選択

引落口座選択画面が表示されます。引落口座を選択し、「口 座決定」ボタンをタップしてください。

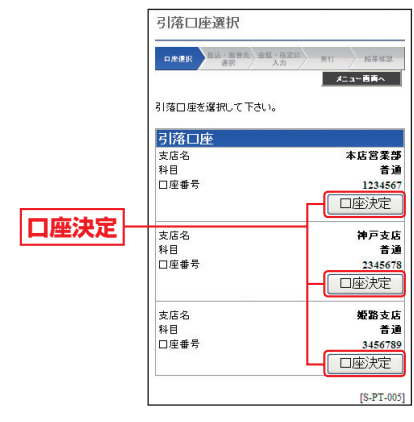

#### **手順 3** 振込・振替方法を選択 振込・振替先画面が表示されます。 ①振替先(ご本人口座)一覧 振込·振然 から振替を行う場合  $\rightarrow$  as  $\rightarrow$ 事前にお申込みいただいた 据达·编梦生发课题 : 在下内下。 ご本人口座へ振替を行うこ とができます。 「振替先(ご本人口座)一覧」

決定」ボタンをタップして ください。 ⇒手順 5 (P60)へ ②振込先(事前登録口座)一 覧から振込を行う場合 事前に書面にて登録いただ いた振込先への振込を行う

から振替先を選択後、「口座

ことができます。 「振込先(事前登録口座)一 覧」から入金先を選択後、 「口座決定」ボタンをタップ してください。 ⇒手順 5 (P60)へ

③振込先(お客様登録口座) 一覧から振込を行う場合 画面より登録した振込先への

振込を行うことができます。 「振込先(お客様登録口座) 一覧」から入金先を選択後、 「口座決定」ボタンをタップ してください。 ⇒手順 5 (P60)へ

④お取引の都度、振込先を指 定して振込を行う場合

「他口座への振込」ボタンを タップしてください。 ⇒手順4-1 (P59)へ

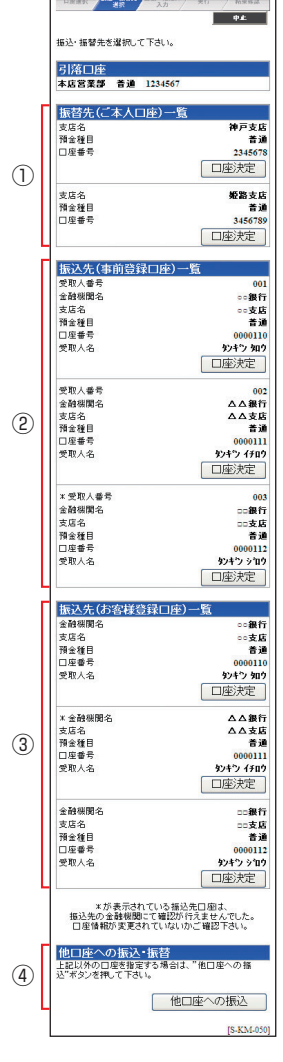

3お客様

人間の あいしょう スマート・コンピュータ スマートコンピュータ あいしょう あいしょう

トフォンご利用の

)お客様

スマ

お

### 【たんぎんダイレクトインターネットバンキング】 **各種お取引方法 (スマートフォンご利用のお客様)**

#### **手順4-1** 入金先金融機関を選択

当行の口座へ振込をする場合は、「当行の口座へ」ボタンを タップしてください。

他行の口座へ振込をする場合は、入金先の金融機関の種類、 金融機関名の最初の文字(半角カナ1~3文字)を入力し

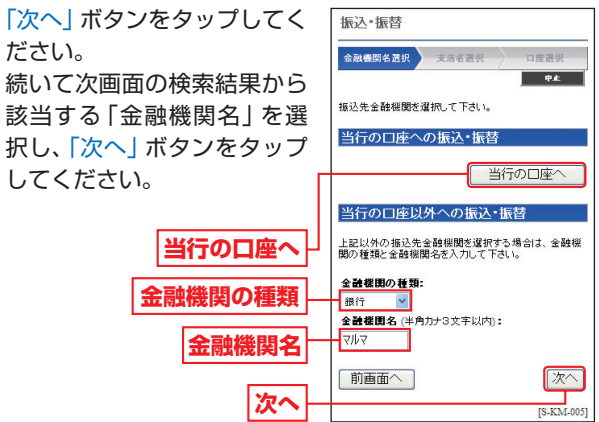

### **手順4-2** 入金先の「支店名」を選択

入金先支店名の最初の文字(半角カナ1~3文字)を入力 し、「次へ」ボタンをタップしてください。

続いて次画面の検索結果から該当する「支店名」を選択し、 「次へ」ボタンをタップしてください。

「金融機関名」と「支店名」が表示されますので、「振込・振 **手順4-3** 入金先の「口座番号」「受取人名」を入力

替先預金種目」を選択し、「振 振込 ·振替

込・振替先口座番号」「受取人 名」(半角カナ)を入力して、 「次へ」ボタンをタップしてく ださい。

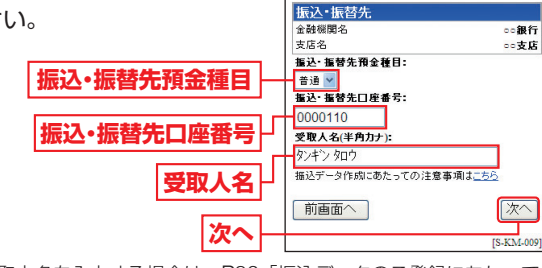

全动细胞化 第10 本中华部部

振込・振替先日座情報を入力して下さい。

口座選択

 $\overline{\phantom{a}}$ 

※受取人名を入力する場合は、P86「振込データのご登録にあたって」 をご覧ください。

#### **入金先の口座確認機能について**

- ●入金先の口座確認機能とは、入金先として指定した口座の内容(口 座の有無・口座名義等)を確認する機能です。
- ●平日の8:00 ~ 21:00、十・日・祝日 (1月2日・3日、5月3日~ 5日 を除く)・12月31日の9:00 ~ 17:00は受取人名の入力は不要です (受取人名入力欄を表示しません)。上記以外の時間帯は受取人名入 力欄を表示しますのでご入力をお願いします。
	- ※一部の金融機関については、上記時間帯であっても、受取人名が確認でき ません。該当金融機関の場合は、その旨のメッセージを表示しますので、 受取人名の入力をお願いします。
- ●入金先口座確認が行えない時間帯の場合、「ただ今、振込・振替先口 座の確認を行うことができません。」とメッセージが表示されます。 入金先口座を十分にご確認のうえお取引を続行されるか、入金先 口座確認が行える時間帯に改めてお取引ください。
- ●入金先が存在しない場合は、次画面で口座誤り画面が表示されま す。ご指定の入金先をご確認のうえ、再度お取引ください。
- ●振込・振替先一覧の選択欄に、「\*ーが表示されている入金先口座 は、入金先の金融機関にて確認することのできない口座です。口 座情報が変更されていないかご確認ください。

#### △ご確認ください

入金先の「預金種目」「口座番号」「受取人名」が相違していると、 振込できない場合があります。 その場合、お取引支店窓口で書面での組戻し手続が必要になるこ とがあります(振込手数料の他に組戻し手数料等を申し受ける場 合があります)ので、入力内容については十分にご確認願います。

#### **手順5**「振込・振替金額」「指定日」を入力

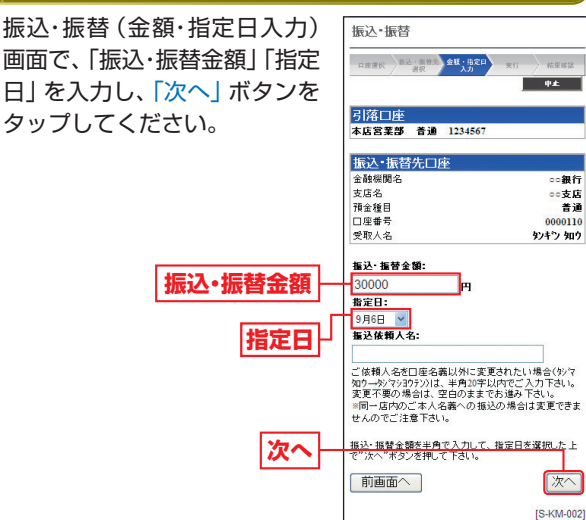

人間のお客様などで、そのような、このような、このような、このような、このような、このような、このような、このような、このような、このような、このような、このような

(スマー

トフォンご利用の

3お客様

お取引方法

**59**

### 【たんぎんダイレクトインターネットバンキング】 **各種お取引方法 (スマートフォンご利用のお客様)**

## **手順<sup>6</sup>** 振込・振替実行 ワンタイムパスワード利用解除

振込・振替(実行)画面で内容の 確認後、「確認用パスワード」を 入力し、「実行」ボタンをタップ してください。

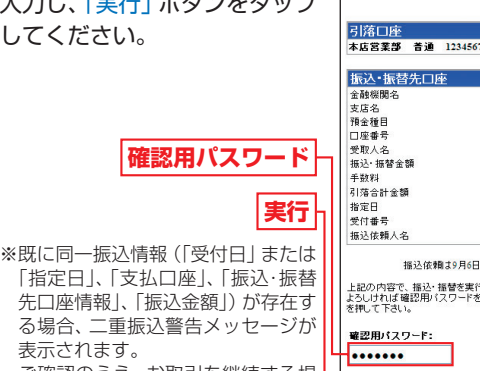

「指定日」、「支払口座」、「振込・振替 先口座情報」、「振込金額」)が存在す る場合、二重振込警告メッセージが 表示されます。 ご確認のうえ、お取引を継続する場 合は、「確認」のチェックボックスを 選択してください。

1632 位静土0日6日 地 5です 上記の内容で、揺込・掻替を実行します。<br>よろしければ確認用パスワードを入力して、"実行"ボタン<br>を押して下さい。 実行

日産運民 第2: 無胃炎 金旺 · 指定日 · 大竹

**COLLECTION** 

**7876銀行** 

7ルマル支店

美道

0000110

¥30,000

¥30.525

 $0 B50$ 

0905001

**VEDE** 

タンキウ タロウ

最後に振込・振替(結果確認)画面が表示されますので、内容 を確認後、「メニュー画面へ」ボタンをタップしてください。

※「残高照会」ボタンをタップすると、引落口座の残高を照会できます。 ※「次の振込・振替」ボタンをタップすると、同一の引落口座で、続けて

振込・振替を実施することができます。

#### △ ご確認ください

たんぎんダイレクトでの当日扱いの振込受付時限は平日15:00、 振替受付時限は平日21:00です。 ただし当座預金への振替は平日15:00までです。 上記時刻を過ぎますと、翌営業日以降のお取り扱いになります のでご注意ください。

振込・振替実行後の振込・振替(結果確認)画面で「登録」ボ タンをタップし、内容を確認後、「確認用パスワード」を入

(1)今回の入金先がはじめて振込をする先の場合 →「振込先口座」として登録されます。 (2)既に振込先口座として登録されている場合

いては登録すると便利です。

■ 振込先の登録

力して、「実行」ボタンをタップしてください。

→今回のお取引の内容で振込先口座情報が更新されます。

※入金先は、最大30件まで登録が可能なので定期的に振込する先につ

#### フォンを機種変更する場合は、変更前に、ご自身でワンタ イムパスワード利用解除が必要です。お忘れになった場合

は、たんぎんダイレクトへのログインができなくなり、改 めてのご利用には、当行所定の書面にて手続きが必要とな ります。

ワンタイムパスワードアプリをダウンロードしたスマート

#### **手順1**「ワンタイムパスワード申請」をタップ

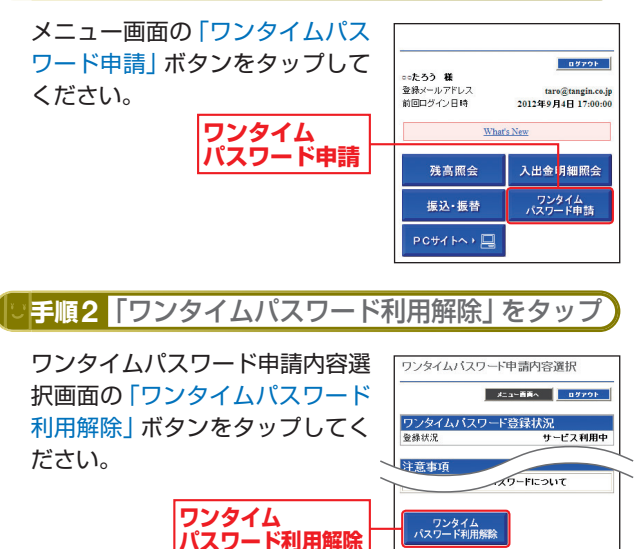

**手順3**「確認用パスワード」を入力 よろしければ、「確認用パスワー ワンタイムバスワード利用解除

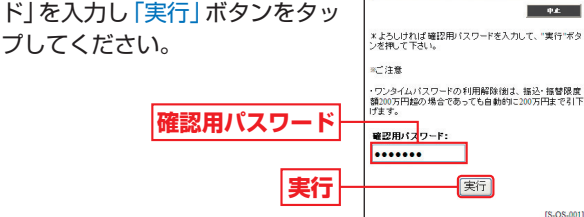

ワンタイムパスワード利用解除(結果)画面が表示されま すので、内容を確認後、「メニュー画面へ」ボタンをタップ してください。

人間の あいしょう スマート・コンピュータ スマートコンピュータ あいしょう あいしょう

トフォン

こで利用の

3お客様

 $\widehat{z}$ 

IS.OP.0011

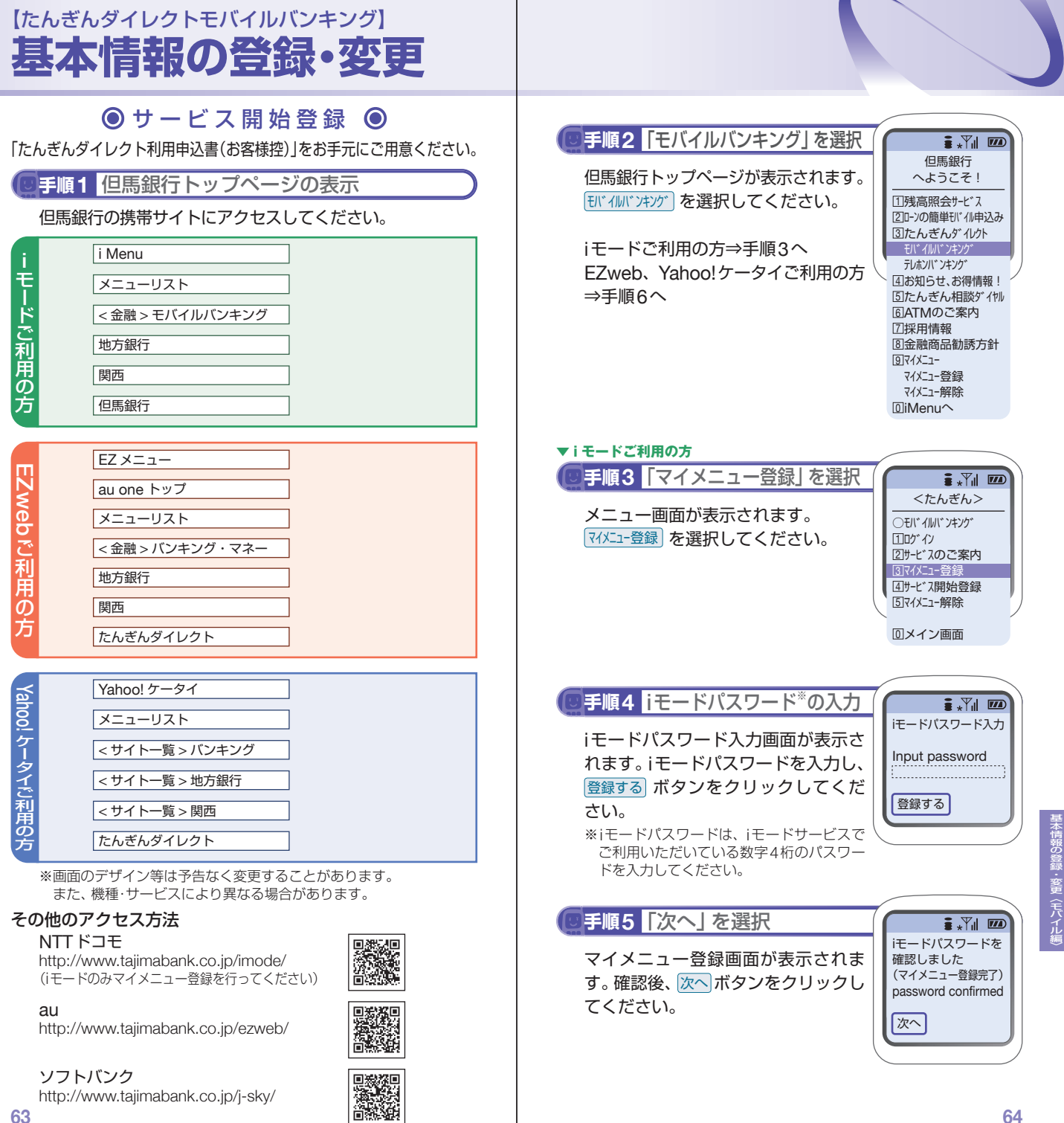

### 【たんぎんダイレクトモバイルバンキング】 **基本情報の登録・変更**

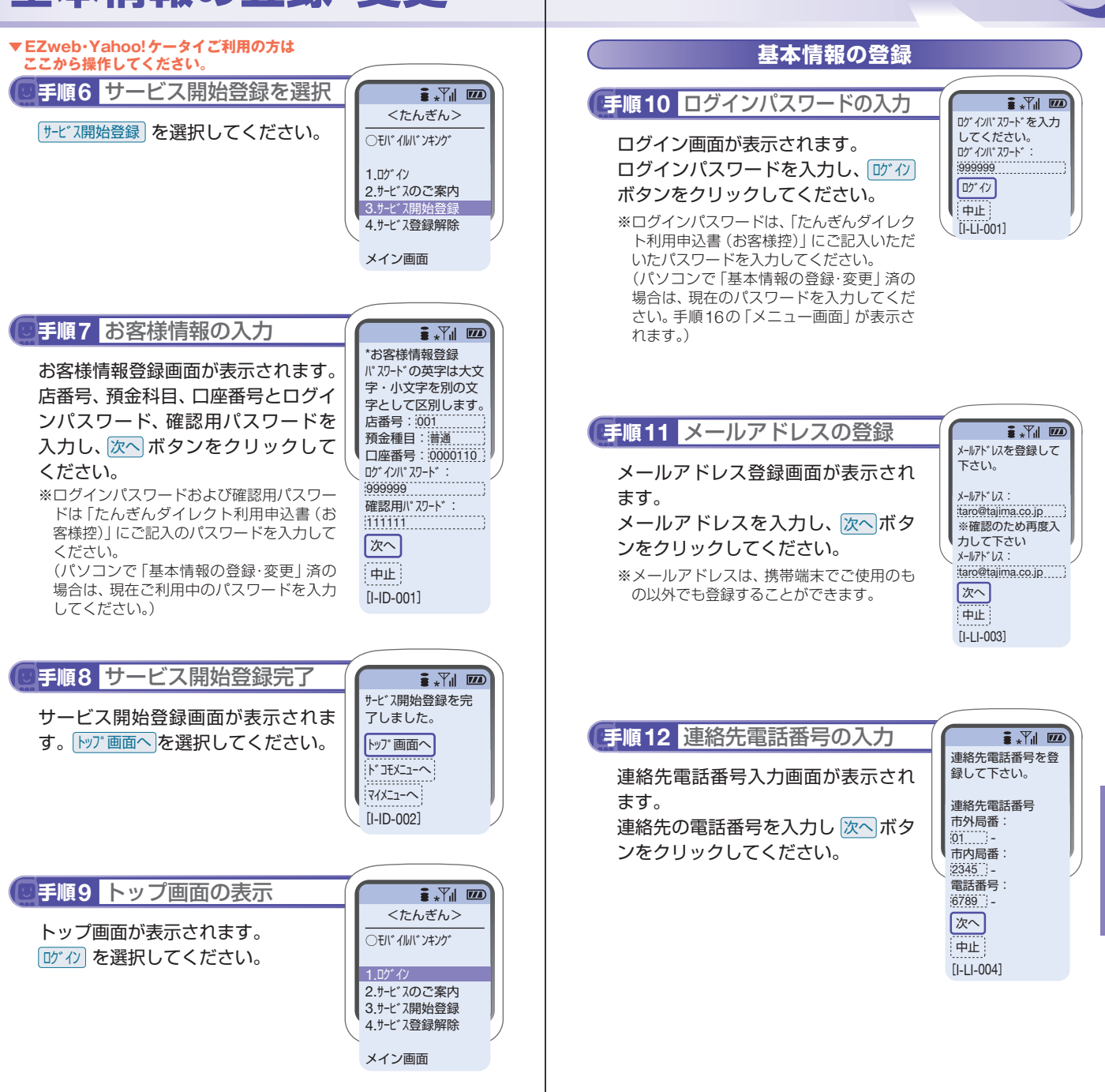

スキャン しゅうしゅう しゅうしゅう しゅうしゅう しゅうしゅう しゅうしゅう

#本情報の登録・変更〈モバイル編

また、そのような、このような、このような、このような、このような、このような、このような、このような、このような、このような、このような、このような、このような、このような、このような、このような、こ

本情報の登録・変更〈モバイル』

### 【たんぎんダイレクトモバイルバンキング】 **基本情報の登録・変更**

#### **手順13** 振込・振替限度額の入力 **手順15**「確認」を選択  $\frac{1}{2}$   $\frac{1}{2}$   $\frac{1}{2}$   $\frac{1}{2}$   $\frac{1}{2}$ 1日あたりの振込・ 登録結果確認 振替限度額を全ての 振込・振替限度額入力画面が表示され 登録結果確認画面が表示されます。 メールアドレス: 口座に200万円以内 taro@tajima.co.jp ます。 で入力して下さい。 確認後、<mark>確認</mark>ボタンをクリックして 1日の振込・振替限度額を入力した ください。 DM送信希望状況: 本店営業部 希望する 後、確認用パスワードを入力し、実行 普通 0000110 くリートを人刀し、<u>実行</u><br>ックしてください。<br><sub>顔の登録について<br><sub>用の範囲で入力してください。<br>円の範囲で入力してください。<br>ピされない場合は、0を入力<br>**イールの送信登録画面が表**<br>メールの送信について<br>次へボタンをクリック</sub></sub> 振込・振替限度額: ボタンをクリックしてください。 連絡先電話番号: 万円 50 01-2345-6789 ※振込・振替限度額の登録について 大阪支店 0円から200万円の範囲で入力してください。 本店営業部 普通 0000111 振込・振替を希望されない場合は、0を入力 普通 0000110 振込・振替限度額: してください。 振込・振替限度額: 万円 51 神戸支店 普通 0000112 大阪支店 振込・振替限度額: 普通 0000111 振込・振替限度額: 万円 52 確認用パスワードを入 力して下さい。 神戸支店 確認用パスワード : 普通 0000112 555555 振込・振替限度額: 実行 確認 前画面へ 中止 前画面へ [I-LI-010] [I-LI-008] **手順14** ダイレクトメール送付有無 **手順16** メニュー画面の表示  $\frac{1}{2}$   $\frac{1}{2}$   $\frac{1}{2}$   $\frac{1}{2}$   $\frac{1}{2}$ 今後、ご登録のメールアド たんぎんダイルクト レスにダイレクトメールをお ダイレクトメール送信登録画面が表 メニュー画面が表示されます。 モバ イルバ ンキンク゛ 送りしてもよろしい 示されます。 ですか。 メニュー画面からは、各種お取引や登 登録メールアドレス: ●希望する ダイレクトメールの送信について taro@tajima.co.jp 録情報の変更を行うことができます。 ○希望しない 残高照会 1 チェックし、 次へ ボタンをクリック 次へ 2] 人出金明細照会 してください。 振込・振替 3 中止 4]依頼照会・取消  $[I-I I-011]$  $5\,\mathrm{Im}\,\Delta$ 先の削除 6]メールアドレス変更 <u>7</u> 連絡先電詁番号変更 <u>8</u>]パスワード変更 振込・振替限度額 9変更 DM送信変更 □料金払込み □料金払込み照会

□IBDック設定・変更 IBロック解除 ログアウト 0 [I-SV-001]

また、そのような、このような、このような、このような、このような、このような、このような、このような、このような、このような、このような、このような、このような、このような、このような、このような、こ

情報の登録・変更〈モバイル』

50万円

51万円

52万円

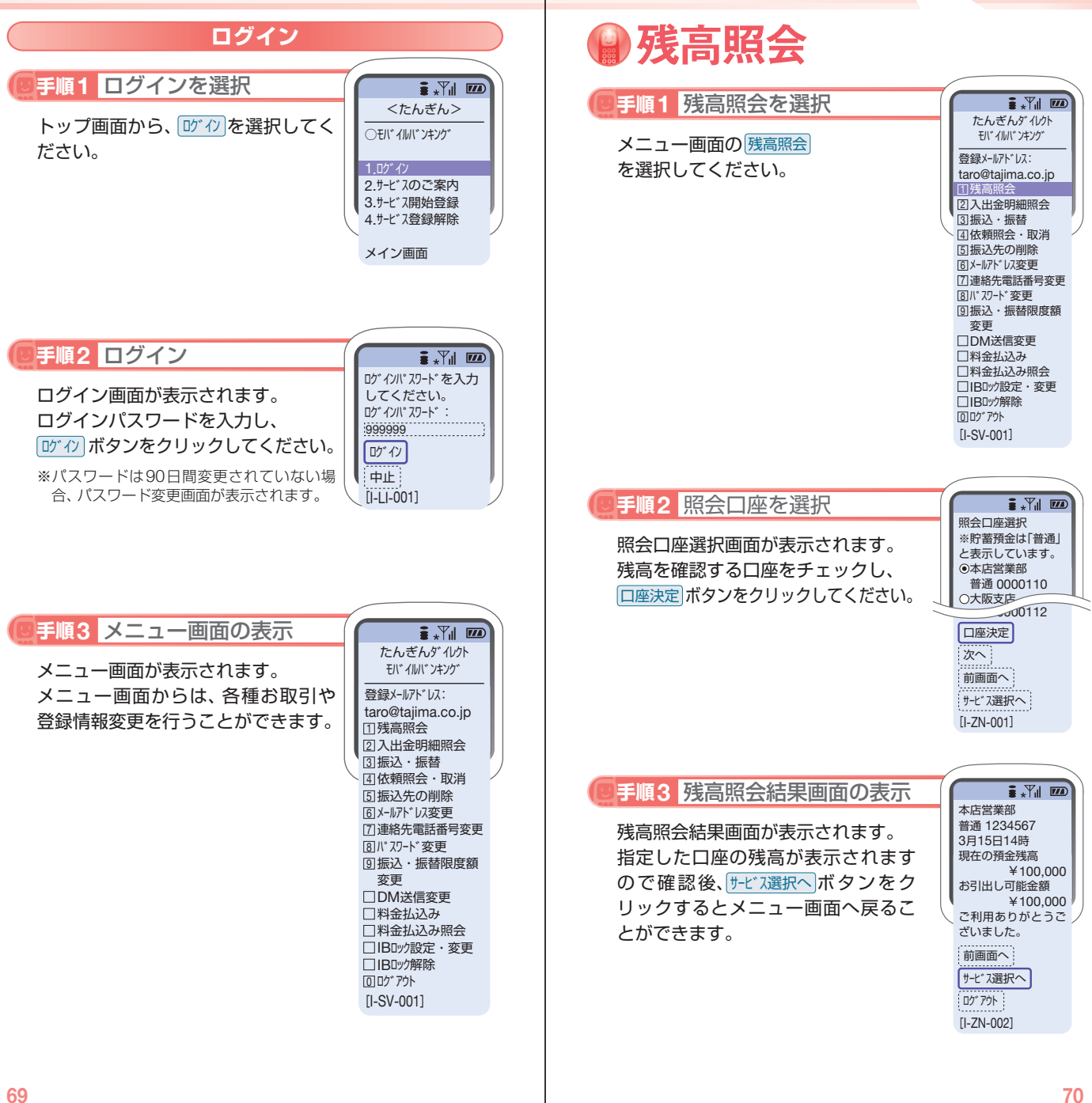

お取引方法〈モバイル編〉

|引方法〈モバイル|

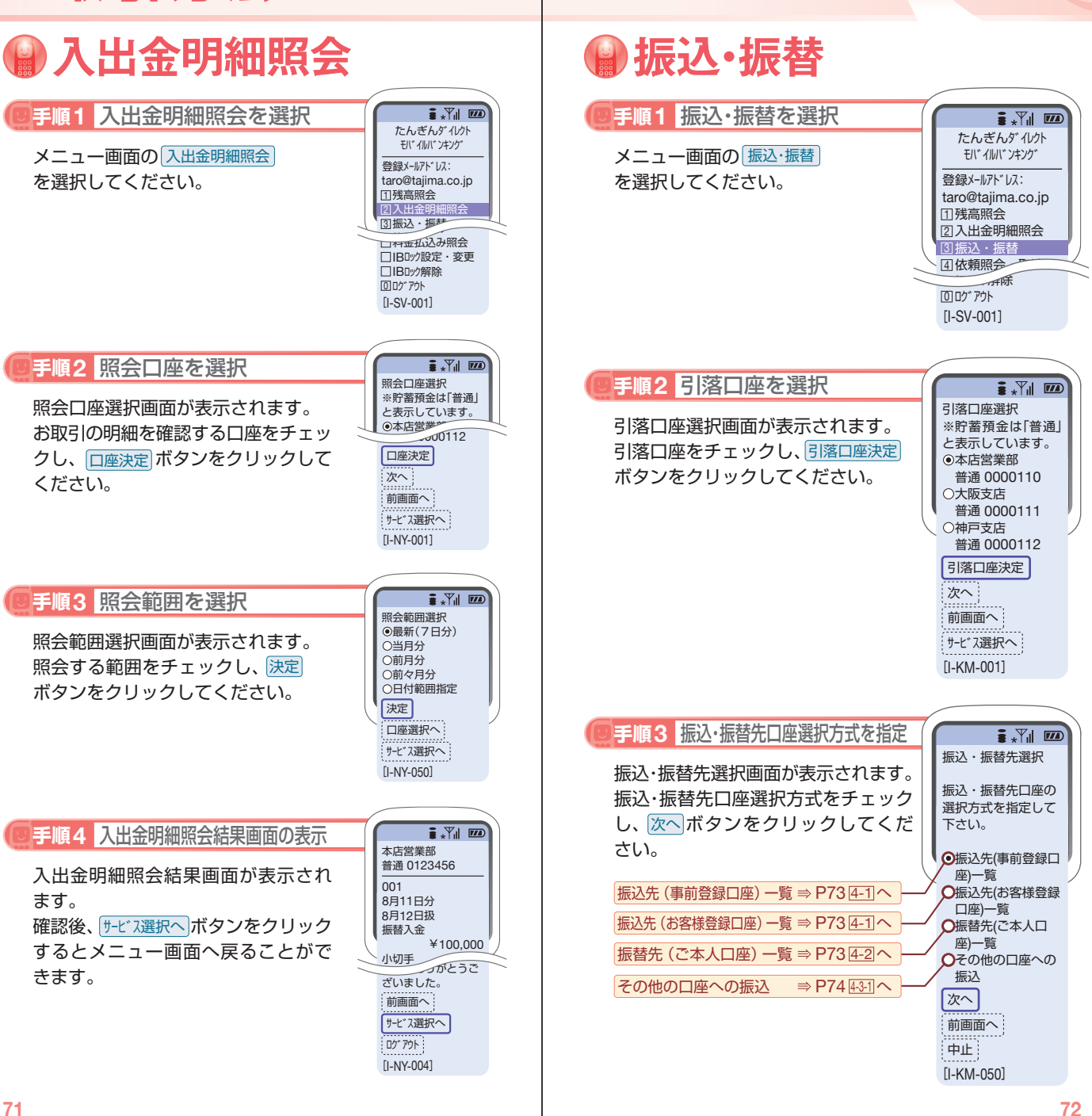

お取引方法〈モバイル編〉

取引方法〈モバイル』

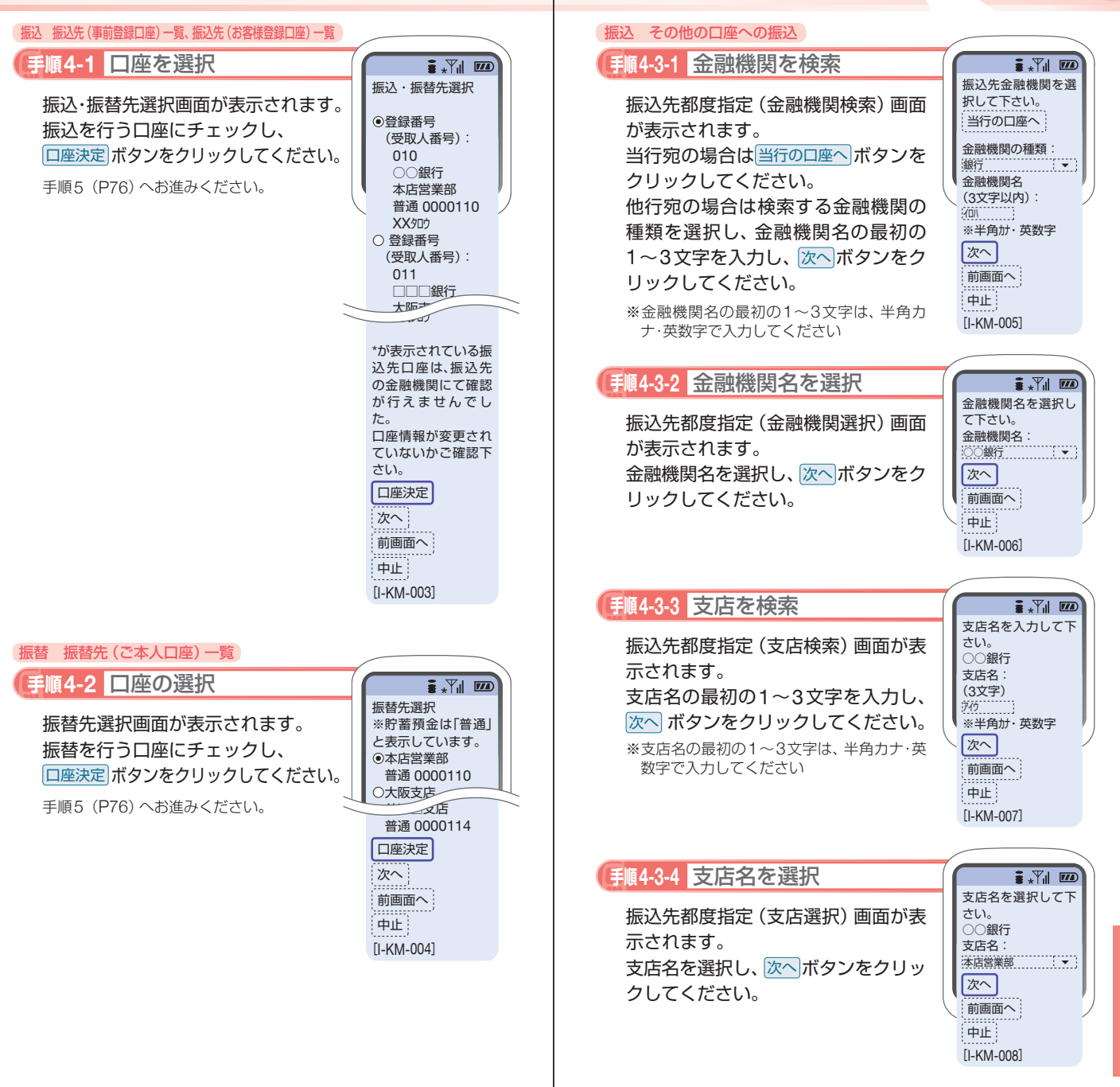

**74**

お取引方法〈モバイル編〉

|引方法〈モバイル|

振込先都度指定(口座情報入力)画面 が表示されます。

預金種目・口座番号・受取人名を入力 し、<mark>次へ</mark>ボタンをクリックしてくだ さい。

※受取人名を入力する場合は、P86「振込デー タのご登録にあたって」をご覧ください。

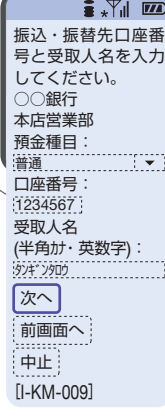

#### **入金先の口座確認機能について**

- ●入金先の口座確認機能とは、入金先として指定した口座の内容(口 座の有無・口座名義等)を確認する機能です。
- ●平日の8:00 ~ 21:00、土・日・祝日 (1月2日・3日、5月3日~ 5日 を除く)・12月31日の9:00 ~ 17:00は受取人名の入力は不要です (受取人名入力欄を表示しません)。上記以外の時間帯は受取人名入 力欄を表示しますのでご入力をお願いします。

※一部の金融機関については、上記時間帯であっても、受取人名が確認でき ません。該当金融機関の場合は、その旨のメッセージを表示しますので、 受取人名の入力をお願いします。

- ●入金先口座確認が行えない時間帯の場合、「ただ今、振込・振替先口 座の確認を行うことができません。」とメッセージが表示されます。 入金先口座を十分にご確認のうえお取引を続行されるか、入金先 口座確認が行える時間帯に改めてお取引ください。
- ●入金先が存在しない場合は、次画面で口座誤り画面が表示されま す。ご指定の入金先をご確認のうえ、再度お取引ください。
- ●振込・振替先一覧の選択欄に、「\* | が表示されている入金先口座 は、入金先の金融機関にて確認することのできない口座です。口 座情報が変更されていないかご確認ください。

#### △ ご確認ください

入金先の「預金種目」・「口座番号」・「受取人名」が相違している と、振込できない場合があります。

その場合、お取引支店窓口で書面での組戻し手続が必要になる ことがあります(振込手数料の他に組戻し手数料等を申し受け る場合があります)ので、入力内容については十分にご確認願 います。

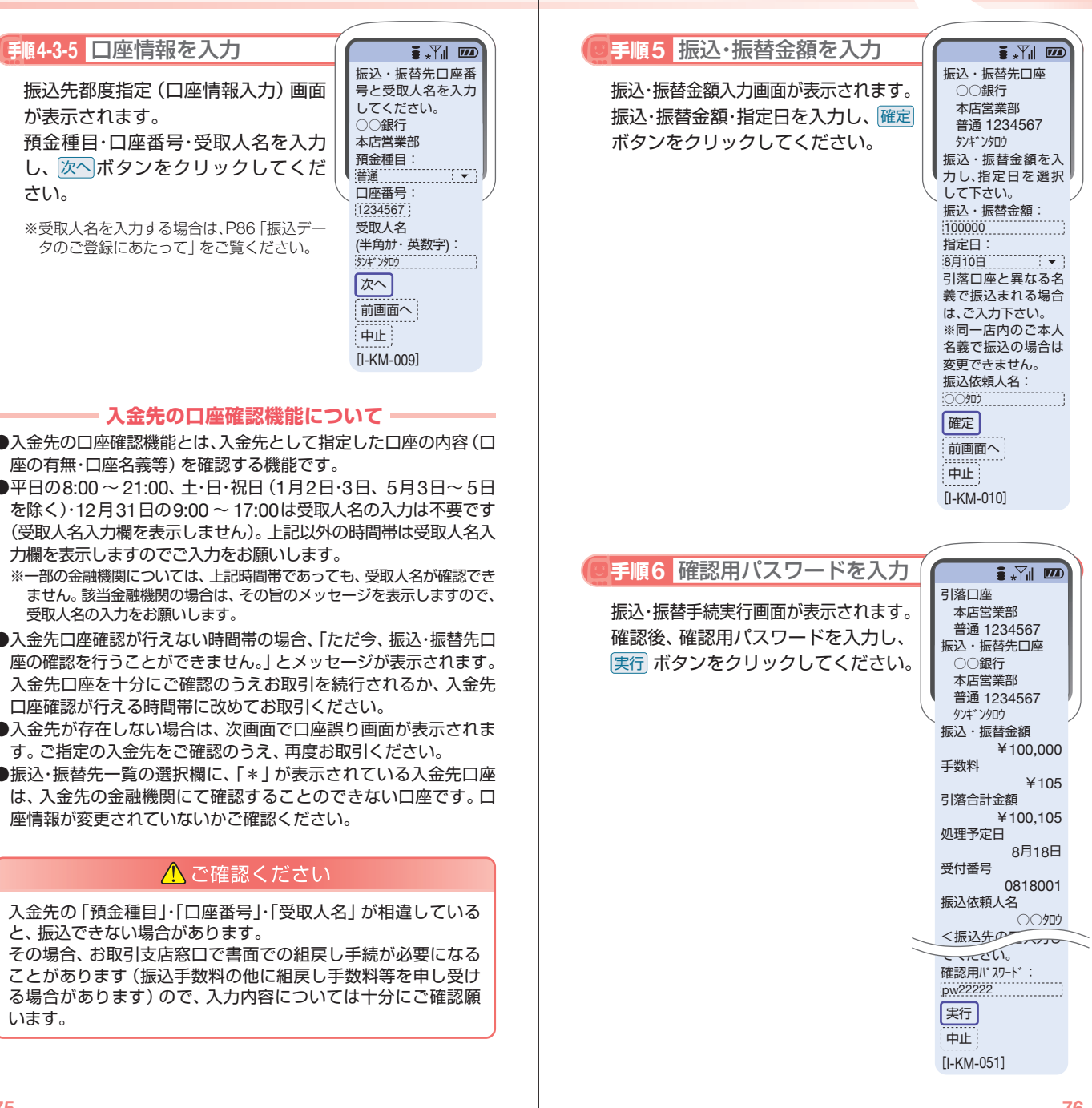

お取引方法〈モバイル編〉

全バイル

罰方法

#### **手順7** 振込・振替結果画面の表示

振込・振替手続結果画面が表示されます。 確認後、 <u>サービス選択へ</u>」ボタンをクリッ クするとメニュー画面へ戻ることが できます。

※ご依頼の内容は、メニュー画面の <u>【依頼照会・取消</u>】から確認することができます。 また、予約扱いの振込・振替については、 取消することができます。

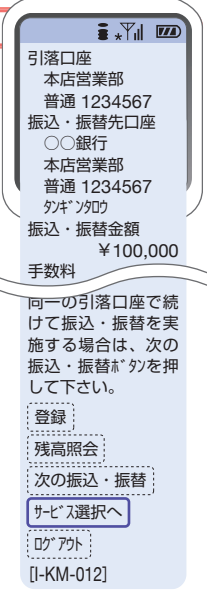

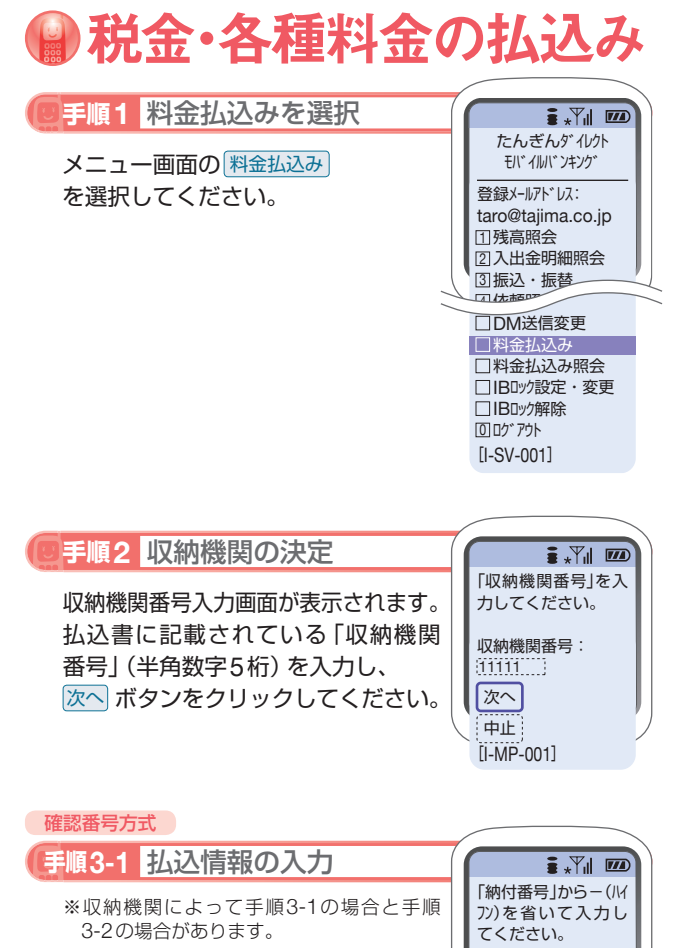

払込情報取得画面が表示されます。 「納付番号」、「確認番号」を入力し、 |次へ| ボタンをクリックしてください。

※収納機関によっては、「納付区分」の入力も 必要となります。

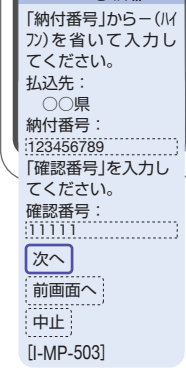

#### ■ 振込先の登録

振込手続結果画面で「登録」ボタンをクリックしてください。

- (1)今回の入金先がはじめて振込をする先の場合 →「振込先口座」として登録されます。
- (2)既に振込・振替先口座として登録されている場合 →今回のお取引の内容で振込・振替先口座情報が更新 されます。

※入金先は、最大30件まで登録が可能なので定期的に振込する先につ いては登録すると便利です。

#### ■ 振込先の削除

メニュー画面の「振込先の削除」をクリックし、該当の口 座を選択後、「確認用パスワード」を入力し、「実行」ボタン をクリックしてください。

**お取引方法(モバイル編)の「モバイル編」を示している。** 

**77**

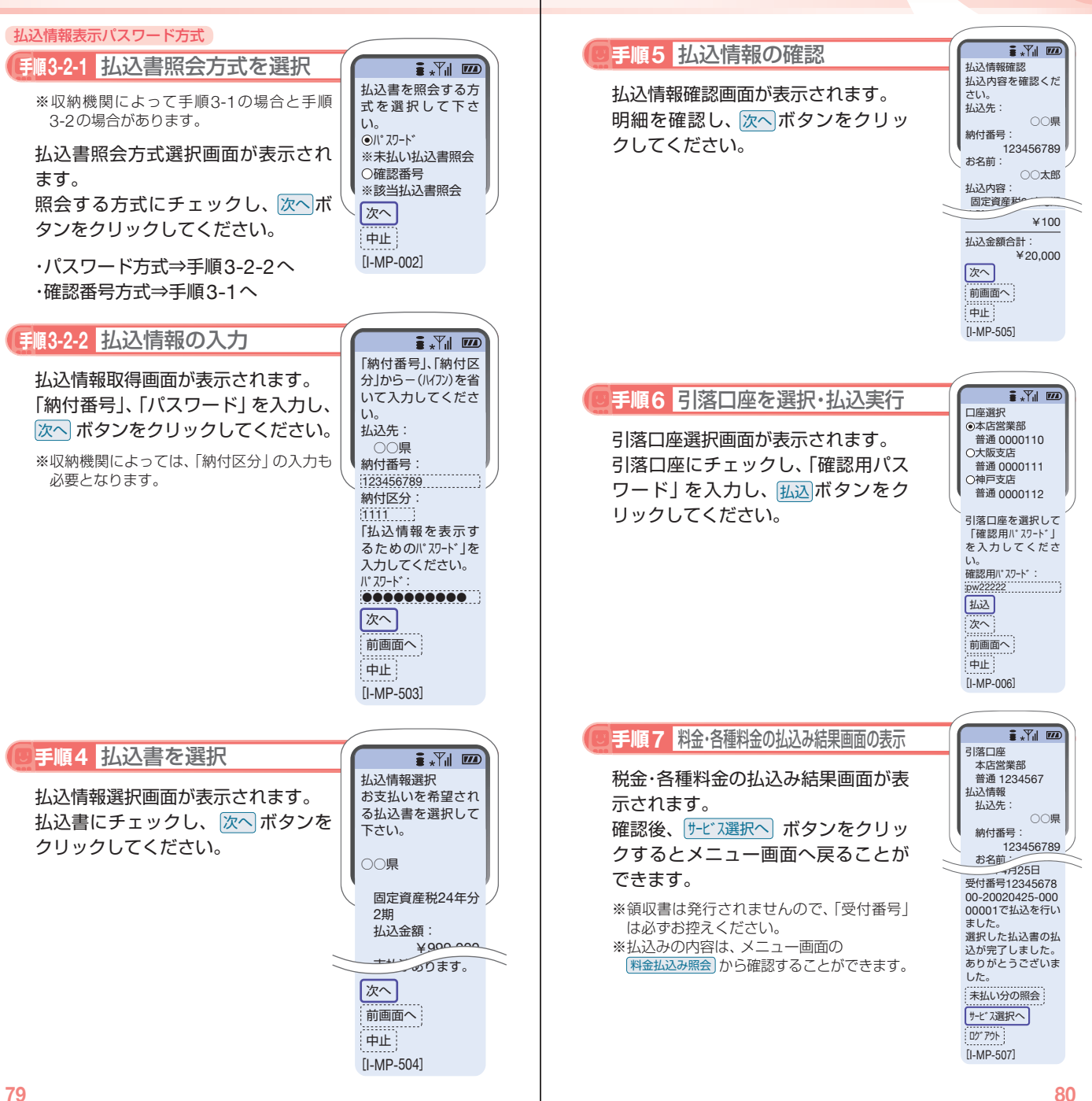

お取引方法〈モバイル編〉

全バイル

鄂方法

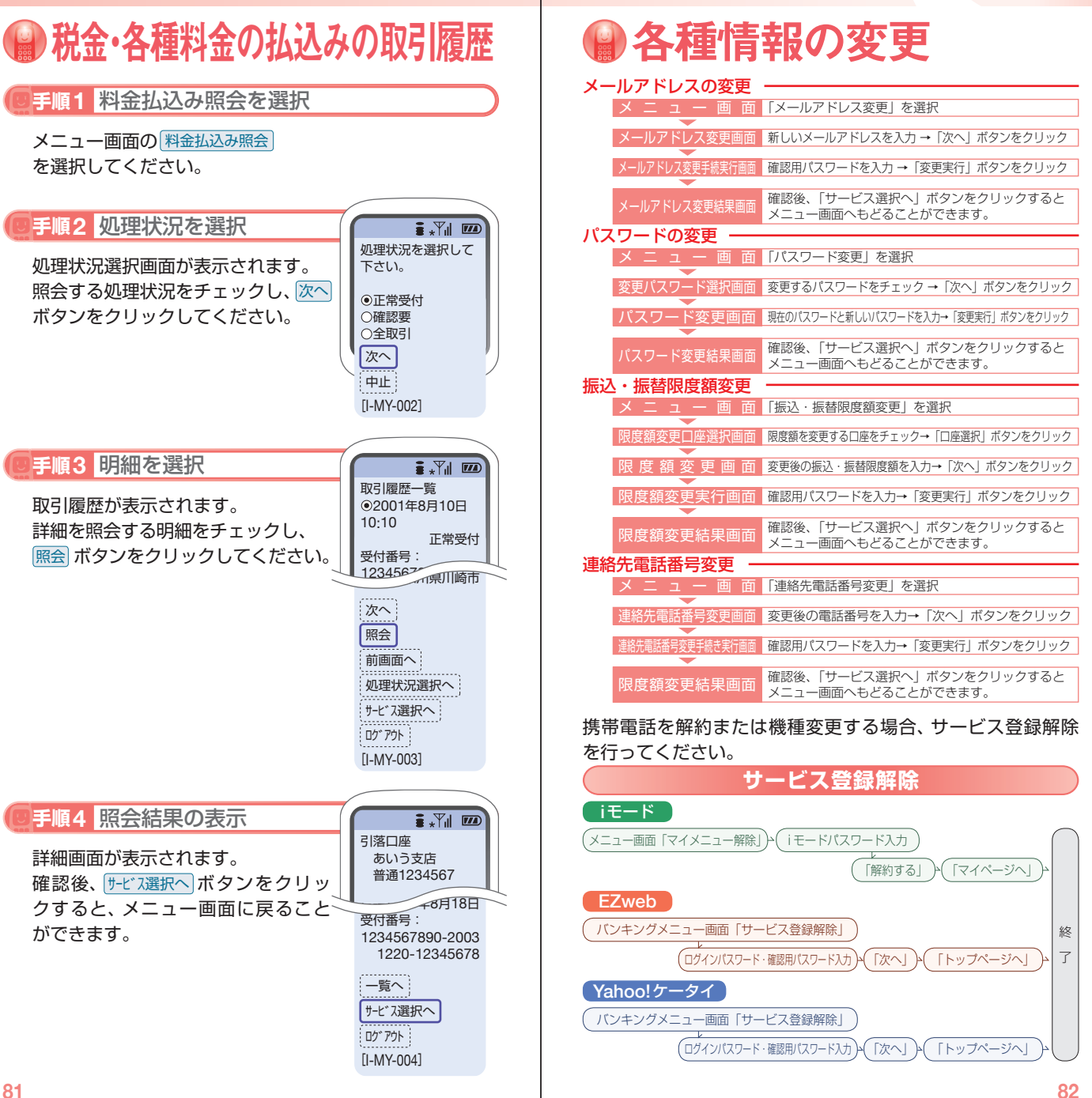

お取引方法〈モバイル編〉

鄂方法

## IBロック利用開始

・**IB**ロックサービスとは

パソコンからのインターネットバンキングをご利用いただく 際に、携帯電話からロックを解除しなければ、インターネッ トバンキングが利用できないよう、サービスにロックを設定 するセキュリティサービスです。

**IB**ロックサービスのご利用を希望される場合は、以下の手順 でご操作ください。

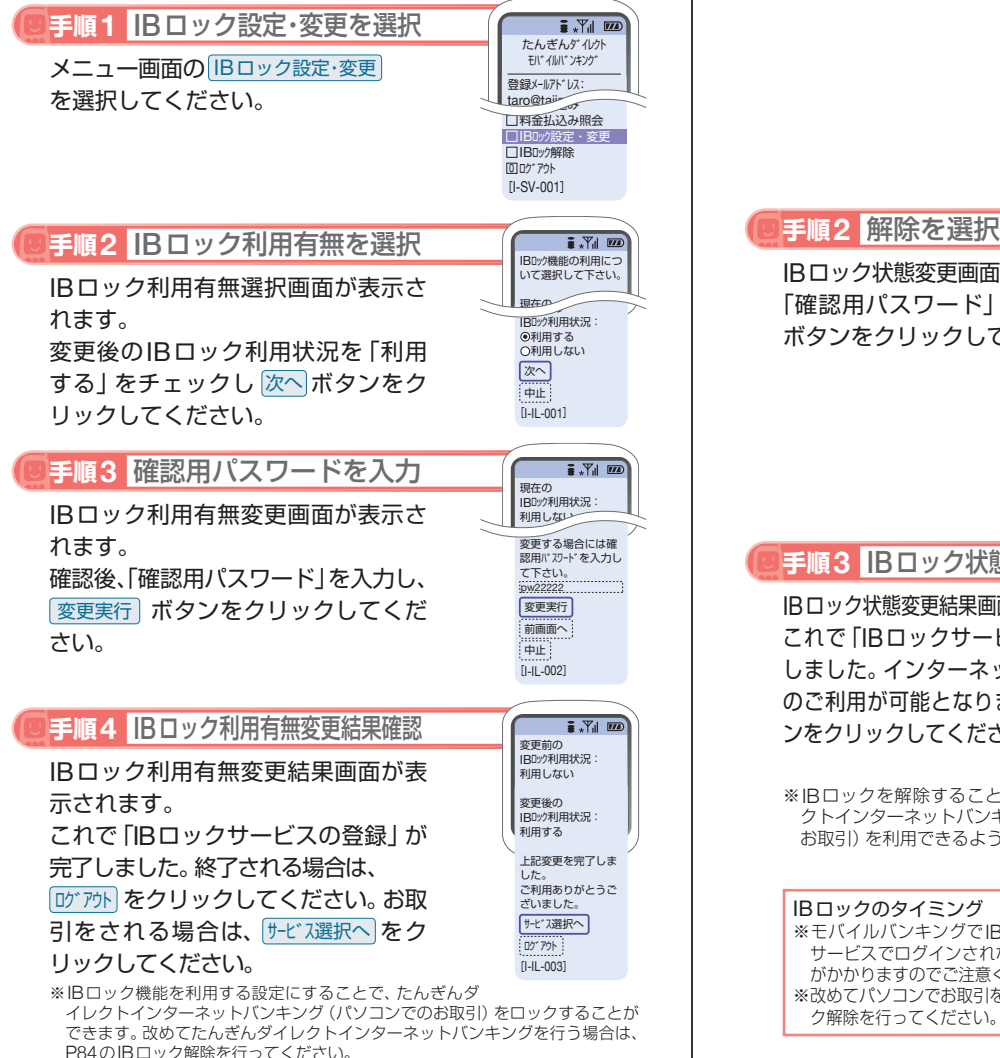

#### **83** ※IBロックのご利用を停止する場合は、上記手順2の画面で「利用しない」を選択 し、画面にそって手続きください。

## IBロック解除

インターネットバンキングをご利用の都度、以下の手順でロッ クを解除してください。

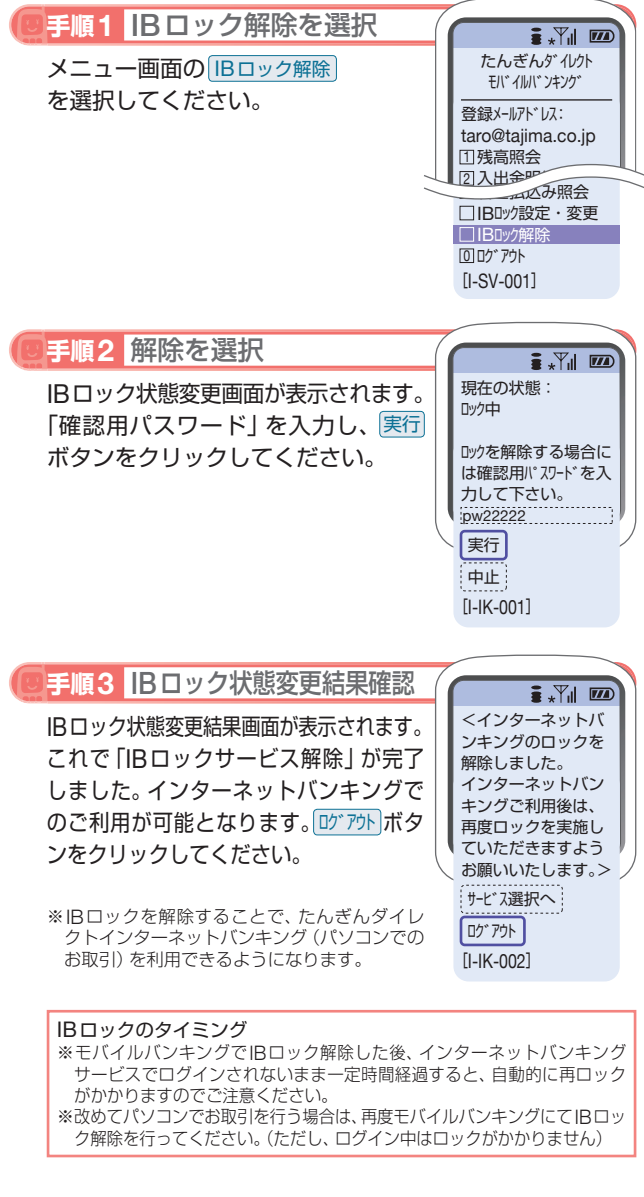

お取引方法〈モバイル編〉

(モバイル編

お取引方法

# **主なエラーと対応方法**

#### **理由コード一覧表**

たんぎんダイレクト インターネットバンキング・モバイルバ ンキングで表示されるエラーの内、主なものを掲載しています。

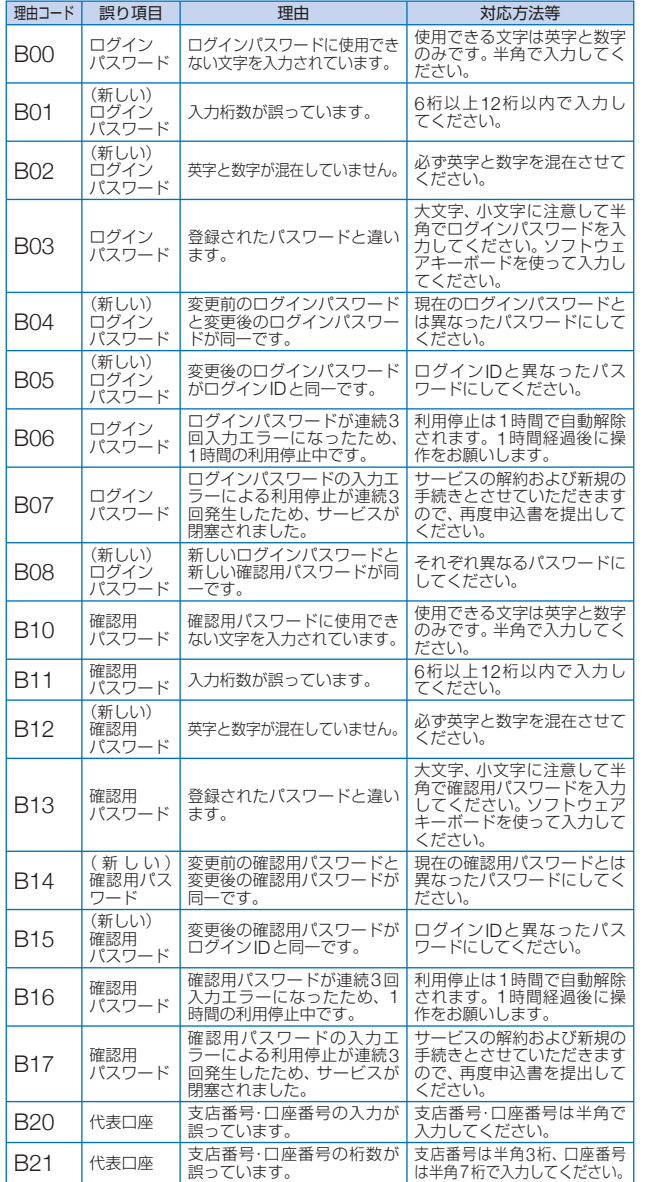

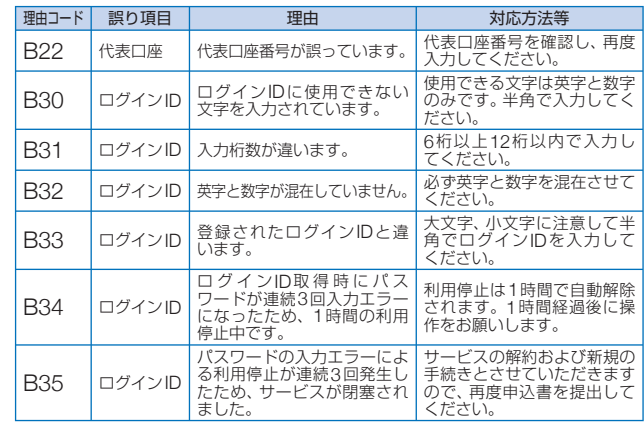

#### **振込データのご登録にあたって**

#### 使用文字

半角カタカナおよび半角英数字で入力してください。英字は大文 字のみ使用可能です。濁点/半濁点も1文字とします。促音(つま る音)は使用できません。

#### 「,」「()」「-」は使用可能です。小文字の英数字は使用できません。

**例) FB商事 → FBシヨウジ** A-1株式会社 → A-1(カ

#### 受取人名/振込依頼人名

#### ●個人の場合

- 姓と名の間にスペースを入れて1文字あけます。
- 例) 但馬太郎 → タジマ□タロウ

#### ●法人の場合

法人の場合は以下の略語をお使いください。

#### 法人略語

例) 但馬商事株式会社 → タジマシヨウジ(カ 株式会社但馬 → カ) タジマ

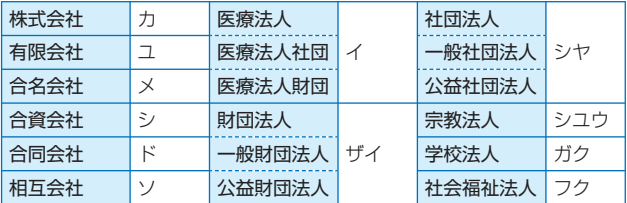

主なエラーと対応方法

主なエラーと対応方法

## 【たんぎんダイレクトインターネットバンキング】 **「メール通知パスワード」のご案内**

## ■「メール通知パスワード」について

「メール通知パスワード」は、インターネットバンキングでお振込 などをされる際に、確認用パスワードに加えて入力していただく パスワードで、ご登録のメールアドレスにお送りします。

これにより、確認用パスワードを盗み取られた場合でも、不正な第 三者による取引を防止することができ、インターネットバンキン グの安全性が大きく向上します。

利用開始の手続きは、インターネットバンキングの「メール通知パ スワード利用変更」ボタンからお手続きいただけます。

※「ワンタイムパスワード」をご利用の場合は、「メール通知パスワード」は不要です。 ※スマートフォンでは「ワンタイムパスワード」のご利用が必要となってお りますので、「メール通知パスワード」は不要です。

#### ●「メール通知パスワード」の概要 ●

「メール通知パスワード」は、ご登録のメールアドレスにお送りす る数字8桁のパスワードで、以下のお取引(インターネットバンキ ングのみ)の際に入力が必要となります。

#### 対象のお取引

- ・振込(事前登録口座宛の振込は対象外)
	- ※「メール通知パスワード」もしくは「ワンタイムパスワード」の利用が ない場合は、事前登録口座宛以外の振込はできません。
- ・税金・各種料金の払込み「Pay-easy(ペイジー)」
- ・お客様登録情報の変更
- ・「メール通知パスワード」の利用登録
- ・「ワンタイムパスワード」の利用開始手続き(トークン発行)
- ・「追加メールアドレス」の利用登録

※携帯電話でお取引の際は、「メール通知パスワード」は送信されません。

#### ◎ ご利用イメージ ◎

「メール通知パスワード」の受信、入力 但馬銀行からご登録のメールアドレス宛に「メール通知パスワー ド」が記載されたメールを送信します。 お取引の確認画面(メール通知パスワード入力画面)で確認用パス ワードに加え、「メール通知パスワード」をご入力ください。 ※画面に表示される送信日時とメール本文に記載されている送信 日時が秒単位まで相違ないことをご確認のうえご入力ください。 **Step1** インターネットバンキングの各種取引実施 インターネットバンキングにログイン後、各お取引画面へ遷移します。 **Step2**

#### お取引完了

**Step3**

※「メール通知パスワード」は、発行後、ログアウト(またはメール通 知パスワードの再発行)をするまで有効です。

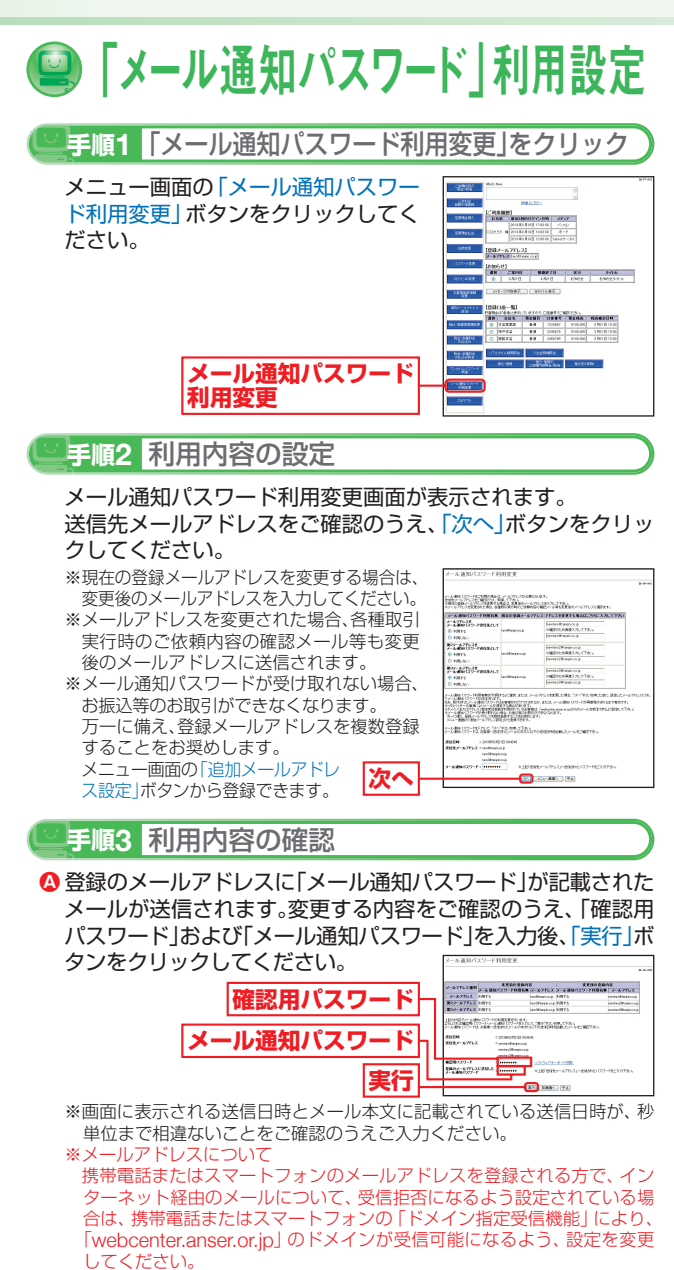

❺ メール通知バスワード利用変更 (結果) 画面が表示されますの で、内容をご確認のうえ、「メニュー画面へ」ボタンをクリック してください。

## 【たんぎんダイレクトインターネットバンキング】 **「追加メールアドレス」のご案内**

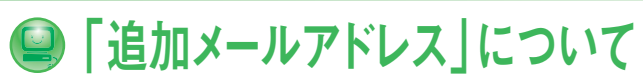

振込・振替や登録情報変更などの取引受付メールについて、あらか じめ登録しているメールアドレスのほか、複数の宛先を通知先と して追加登録できるサービスです。

また、追加するメールアドレスへの通知内容は選択する事が可能 です。

利用開始の手続きは、インターネットバンキングの「追加メールア ドレス設定」ボタンからお手続きいただけます。

※メール通知パスワードをご利用のお客様は、複数のメールアドレスを登録 することをお奨めします。

メール通知パスワードが受け取れない場合は、お振込等のお取引ができな くなります。

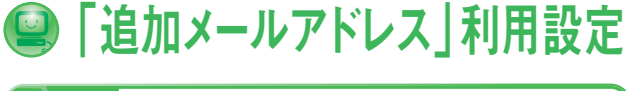

**手順1**「追加メールアドレス設定」をクリック

メニュー画面の「追加メールアドレス設定」ボタンをクリックし てください。

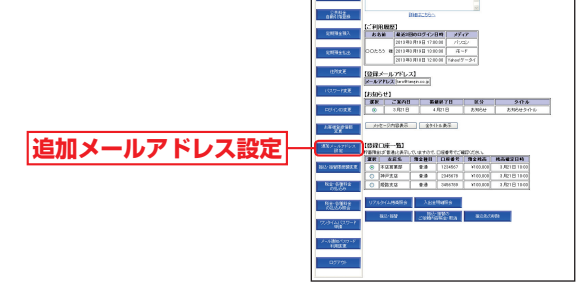

追加メールアドレス設定メニュー画面の「追加メールアドレス 利用変更」ボタンをクリックしてください。 **手順2**「追加メールアドレス利用変更」をクリック

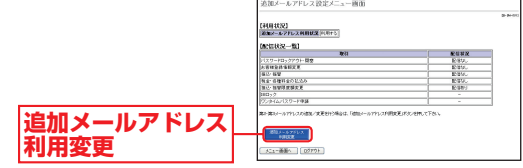

#### **手順3** 追加メールアドレスの設定

追加メールアドレス利用変更画面が表示されます。 第2、第3メールアドレスそれぞれの「利用する」「利用しない」 を選択し、メールアドレスを入力してください。

また、追加するメールアドレスで受信したい取引の選択欄を チェックしてください。

設定内容をご確認のうえ、「次へ」ボタンをクリックしてください。

※「メール通知パスワード」をすでに利用されている場合は、「メール通 知パスワード」の入力が必要です。

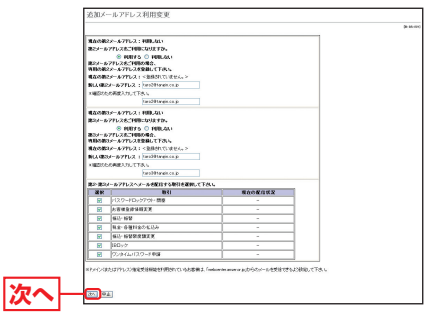

**手順4** 設定内容の確認

**⇔** 変更する内容をご確認のうえ、| 確認用バスワード」 を人力後、 「実行」ボタンをクリックしてください。

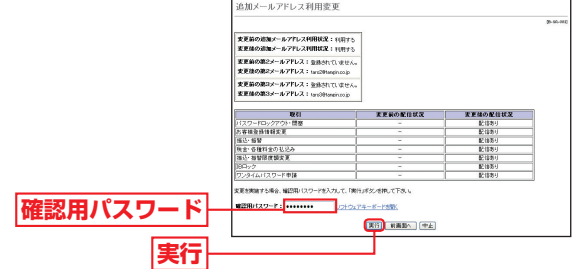

- 追加メールアドレス利用変更(結果)画面が表示されますので、 **B**内容をご確認のうえ、「メニュー画面へ」ボタンをクリックして ください。
	- ※第2、第3メールアドレスにもメール通知パスワードを送信する場合 は、メニュー画面の「メール通知パスワード利用変更」から、第2、第3 メールアドレスを「利用する」に設定してください。